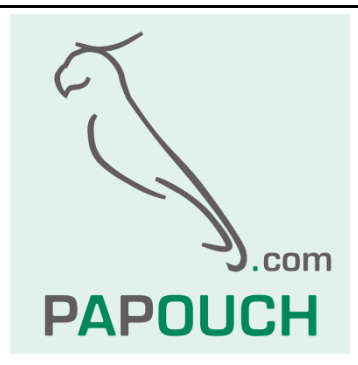

# **TME multi a TME radio**

Sběr teplot, vlhkostí a koncentrací CO<sub>2</sub> z drátových nebo bezdrátových senzorů

> Ethernet, PoE napájení Http get, XML, Modbus TCP, SNMP

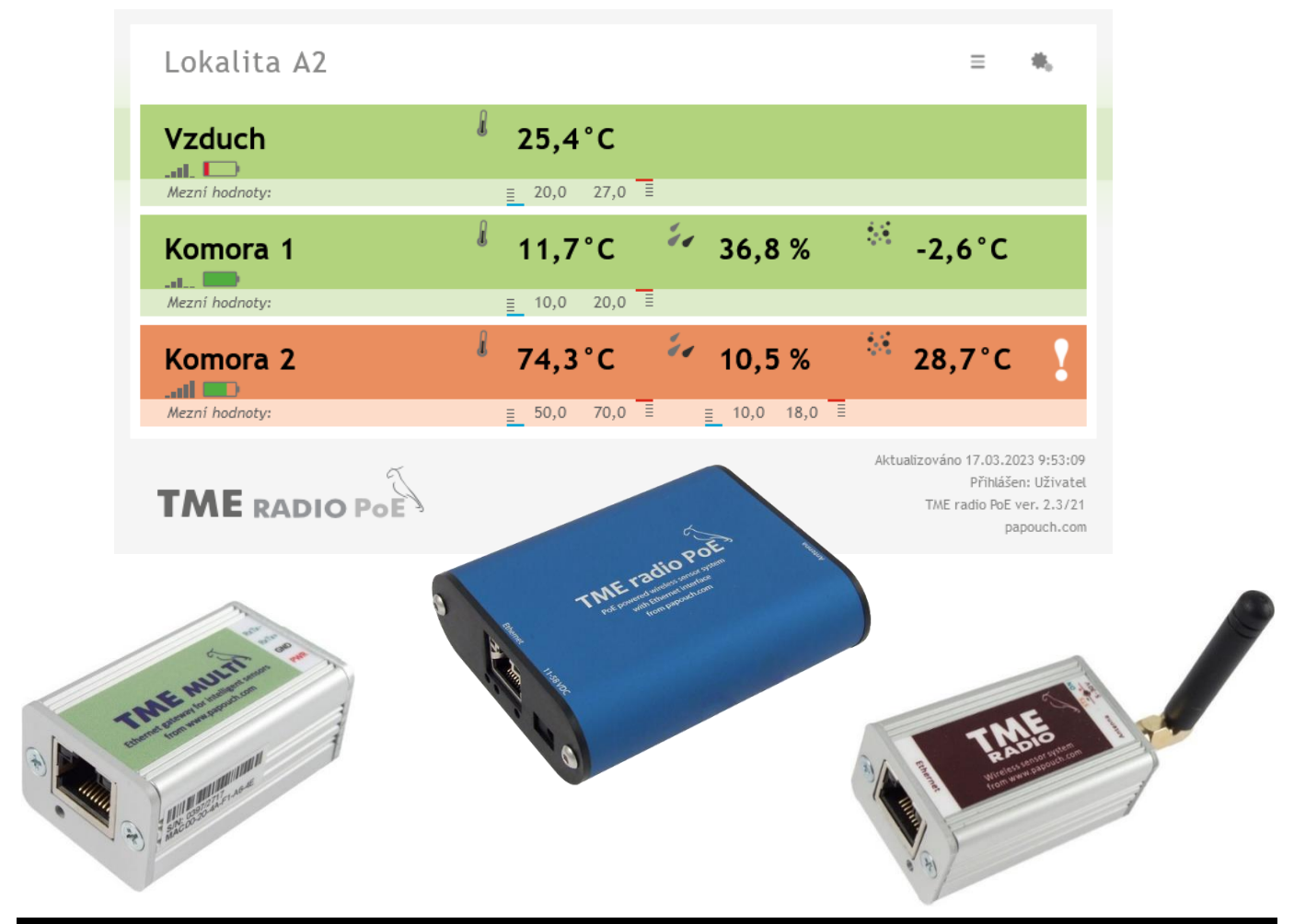

15. srpna 2023 **p a p o u c h . c o m**

## **TME multi a TME radio**

## Katalogový list

Vytvořen: 31.3.2015 Poslední aktualizace: 15. srpna 2023 9:25 Počet stran: 44 © 2023 Papouch s.r.o.

## **Papouch s.r.o.**

Adresa:

**Strašnická 3164/1a 102 00 Praha 10**

Telefon:

**+420 267 314 268**

Web:

**[papouch.com](https://papouch.com/)**

Mail:

**[papouch@papouch.com](mailto:papouch@papouch.com)**

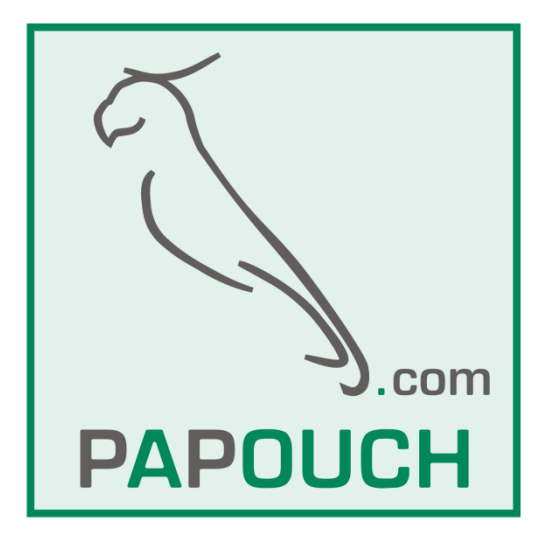

## **OBSAH**

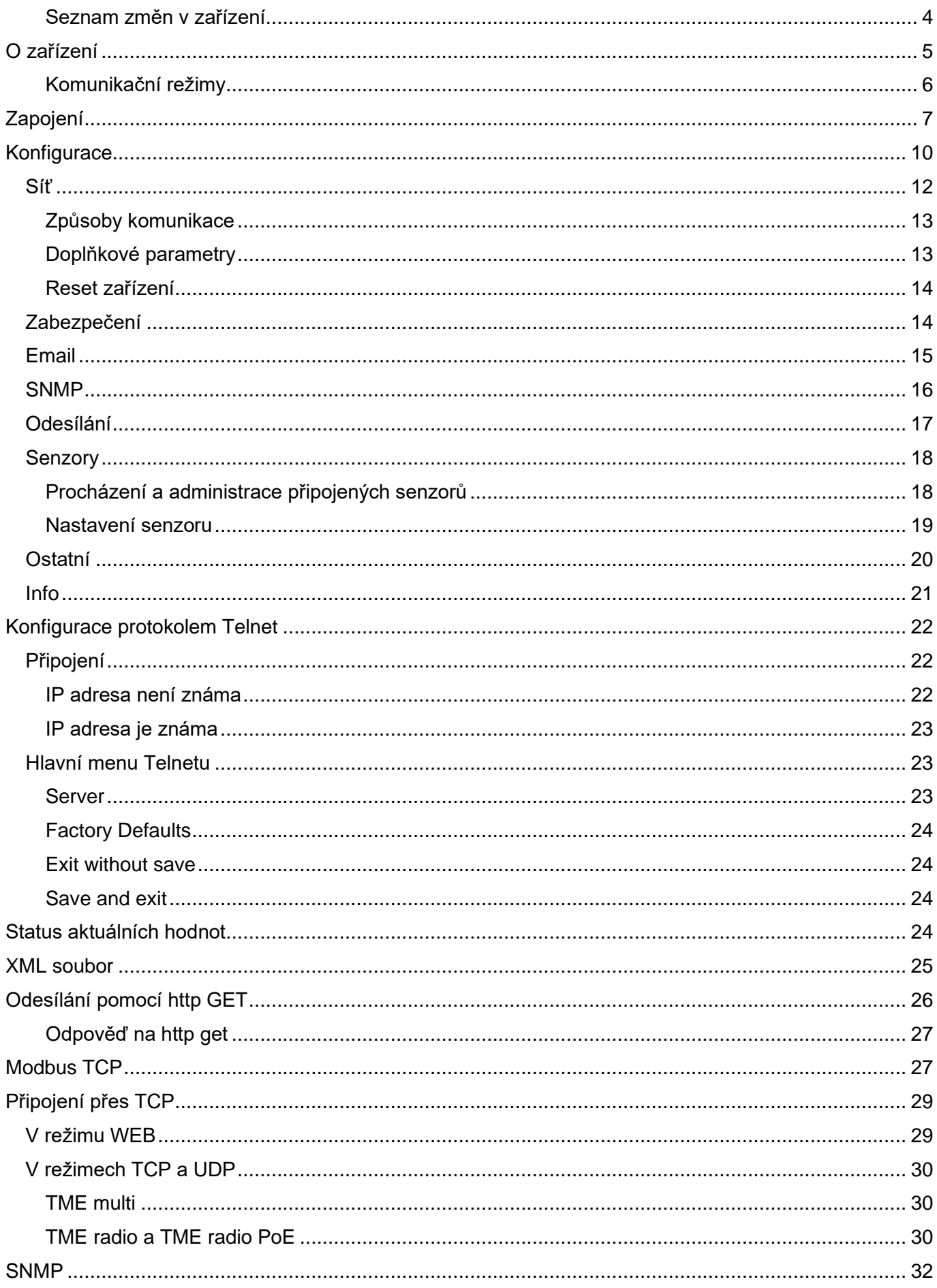

## **TME multi a TME radio Papouch s.r.o.**

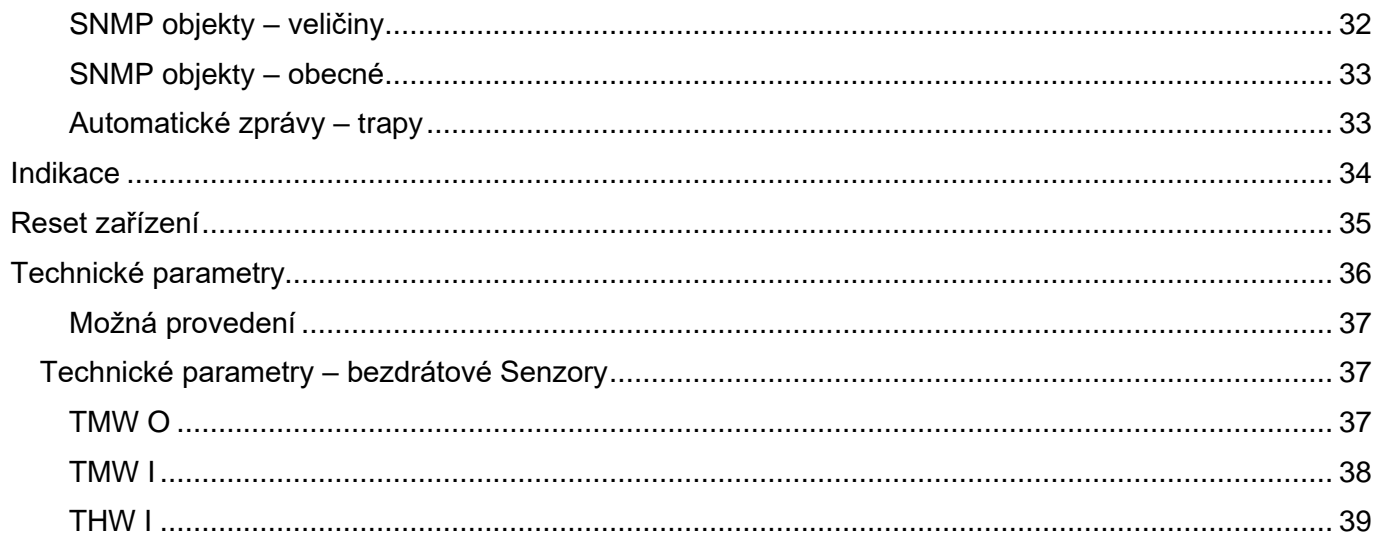

#### <span id="page-3-0"></span>**S e z n a m z m ě n v z a ř í z e n í**

#### **8/2023**

• Možnost přidělit základní síťové parametry přes DHCP.

#### **4/2023**

- Přidán popis TME radio PoE.
- Komplexní aktualizace manuálu.

#### **12/2020**

• TME multi umí i senzory koncentrace CO<sub>2</sub> [THCO2.](https://papouch.com/thco2-senzor-koncentrace-co2-teplomer-a-vlhkomer-s-rs485-p5034/)

#### **7/2019**

• Jen TME radio: Informace o síle signálu a kapacitě baterie přidána do Modbusu.

## **11/2018**

• TME multi nově umí i senzory TQS4.

#### **Verze 3.0**

• Nová verze s bezdrátovými moduly – TME radio. Umí bezdrátový teplotní nebo bezdrátový vlhkostní + teplotní senzor.

#### **Verze 2.3**

- Možnost hlídání všech veličin u každého senzoru + rozšíření XML a HTTP GETu.
- Rozšíření o THT2 I.
- Nový rychlý přehled senzorů v nastavení na webovém rozhraní.

#### **Verze 2.2**

- Zcela nové webové rozhraní jak pro náhled, tak pro konfiguraci.
- Upravené XML i HTTP GET.
- Zjednodušení Telnetu jen na základní síťové nastavení.
- Rozšíření o Modbus TCP.
- Systém umí pracovat jen se senzory TQS3 a THT2.

#### **Verze 1.1**

- TME multi a TME radio umí nově komunikovat i se senzorem THT/THT2, což je senzor, který měří teplotu, vlhkost a umí počítat rosný bod.
- Jako výchozí režim je nastaven WEB.

## <span id="page-4-0"></span>**O ZAŘÍZENÍ**

**TME multi, TME radio a TME radio PoE jsou autonomní zařízení, která samostatně komunikují s čidly připojenými linkou RS485 nebo bezdrátově. Data z čidel umí odesílat na vzdálený server nebo je poskytovat ve standardních automatizačních formátech, jako XML, Modbus a SNMP. Aktuální data jsou vidět v interním webovém rozhraní.**

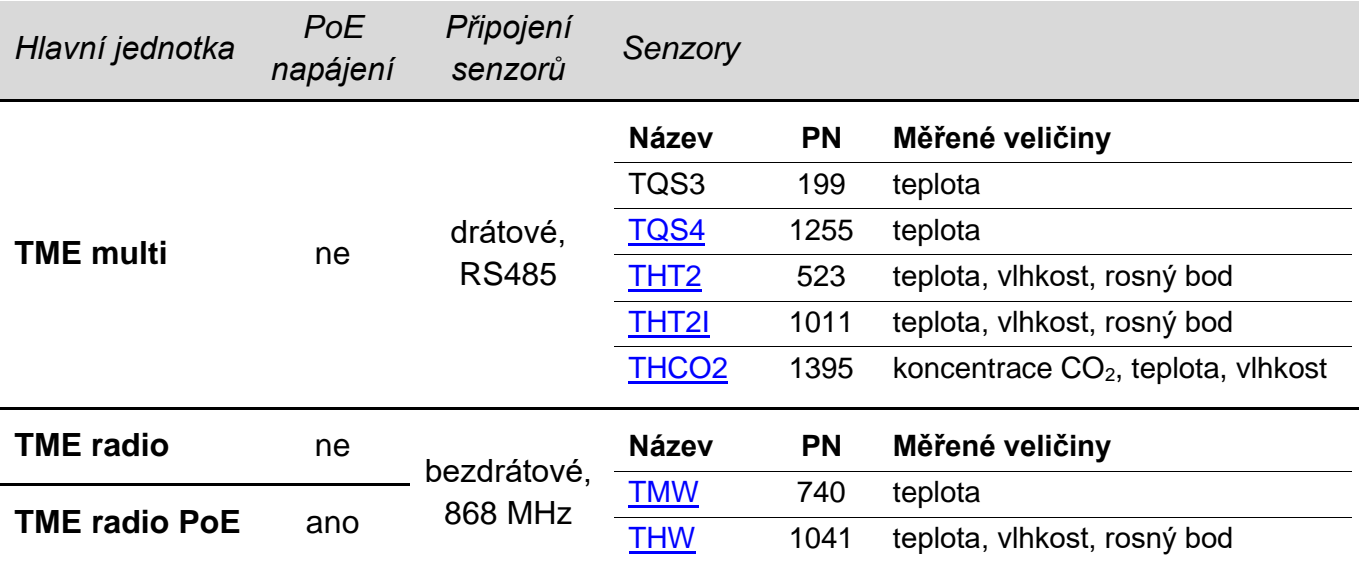

K měření a odesílání dat hodnot není potřeba počítač nebo podobný systém.

*Tab. 1 - typy hlavní jednotky a kompatibilní senzory včetně produktových čísel (PN)*

- <span id="page-4-1"></span>• Měření teplot, vlhkostí a koncentrace oxidu uhličitého (CO<sub>2</sub>) na více místech – až 31 připojených senzorů.
- **TME multi:**
	- o Senzory připojené kabelem (celkem max. 1,2 km).
	- o Jen 4 vodiče: Sběrnice RS485 + napájení (typicky 12 V).
- **TME radio** a **TME radio PoE**
	- o Bezdrátové senzory v pásmu 868 MHz.
	- o Bateriové napájení senzorů.
- Pohodlný přehled přes webové rozhraní.
- **Strojové čtení** měření přes XML, SNMP, Modbus nebo TCP/UDP. Odesílání XML dat Http GETem.
- Odesílání mailů při překročení nastavených mezí.
- Možnost uchycení na lištu DIN 35 mm.

#### <span id="page-5-0"></span>**K o m u n i k a č n í r e ž i m y**

Zařízení má čtyři režimy činnosti, od kterých se odvíjí dostupné komunikační možnosti:

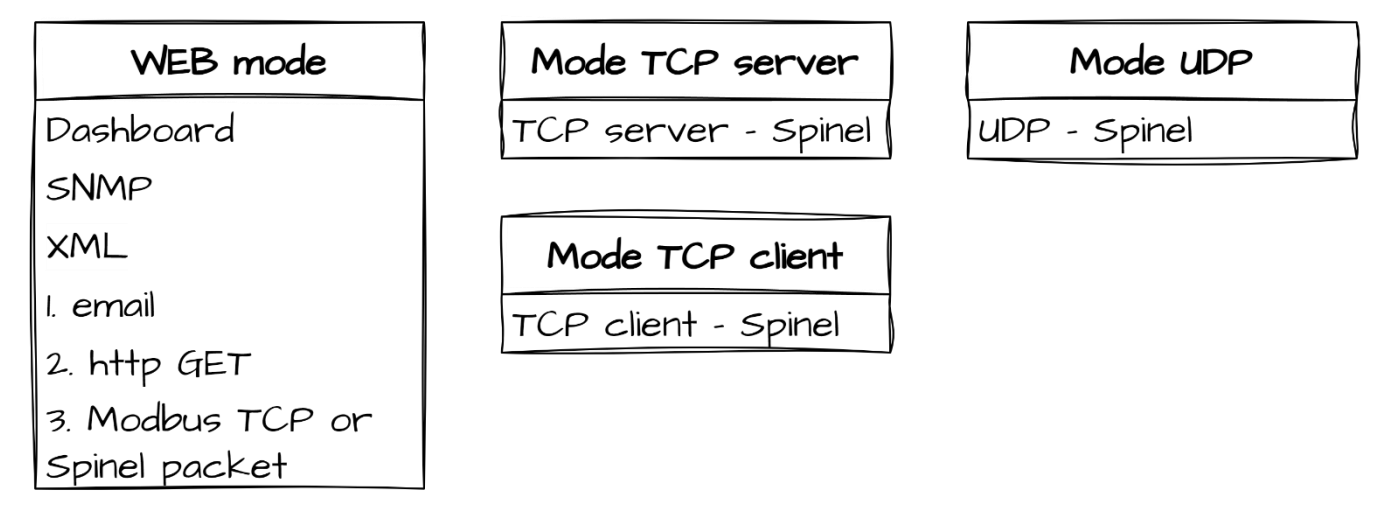

*obr. 1 - čtyři komunikační režimy*

#### <span id="page-5-1"></span>**1. Režim WEB**

V režimu WEB může uživatel sledovat aktuální naměřené hodnoty na interní webové [stránce](#page-9-0) (tzv. dashboard).

Pro strojové čtení jsou k dispozici protokoly **[SNMP](#page-31-0)** a [Modbus TCP,](#page-26-1) data v [XML](#page-23-4) a jako TCP [packet](#page-29-0) a také [odesílání emailů](#page-14-0) a [http getů.](#page-25-0)

Ze tří možností označených na [obr. 1](#page-5-1) čísly 1, 2 a 3 lze mít zapnuté jen dvě najednou.

- **2. Režim TCP server**
- **3. Režim TCP klient**

#### **4. Režim UDP**

V těchto režimech je k dispozici pouze [datové spojení na úrovni TCP/UDP](#page-29-0) protokolem Spinel. [Konfigurace přes web](#page-9-0) je omezena pouze na síťová nastavení a nastavení zabezpečení.

## <span id="page-6-0"></span>**ZAPOJENÍ**

#### **1) Napájení**

<span id="page-6-1"></span>TME multi: Ke svorkám PWR (+) a GND připojte stejnosměrné napájecí napětí z rozsahu 5 až 30 V. <sup>1</sup> Po připojení napájení se nad svorkami rozsvítí zelená kontrolka.

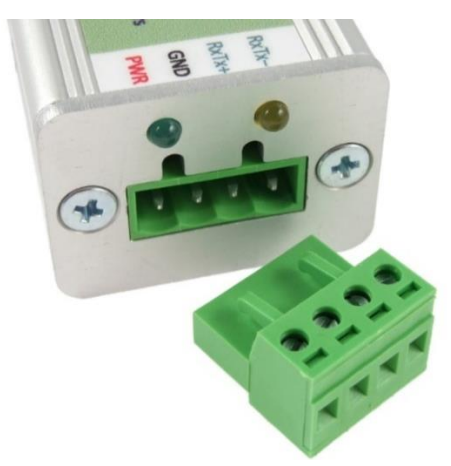

*obr. 2 - Konektor pro napájení a senzory na TME multi*

TME radio: K souosému konektoru vedle antény připojte stejnosměrný napájecí zdroj s rozsahem 5 až 30 V. Kladný pól je uvnitř.[1](#page-6-1)

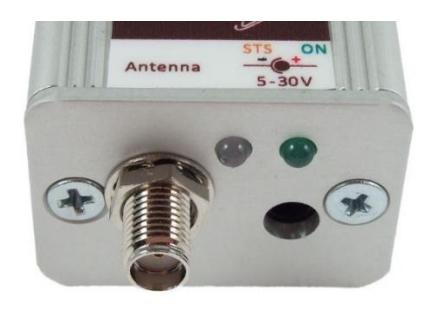

*obr. 3 - Konektory pro napájení a anténu na TME radio*

TME radio PoE: Pokud zařízení nebudete připojovat k síťovému switchi s PoE napájením dle normy IEEE 802.3af, připojte k souosému konektoru vedle konektoru pro Ethernet stejnosměrný napájecí zdroj s rozsahem 11 až 58 V. Kladný pól je uvnitř.[1](#page-6-1)

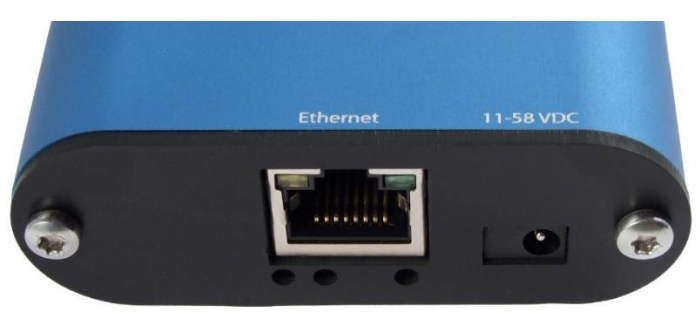

*obr. 4 - Konektor pro Ethernet a pro alternativní napájení na TME radio PoE*

#### **2) Ethernet**

Připojte zařízení běžným nekříženým kabelem pro počítačové sítě ke switchi.

TME radio PoE: Pokud chcete využít PoE napájení, musí switch poskytovat PoE dle normy IEEE 802.3af.

<sup>1</sup> Zařízení má integrovanou ochranu proti poškození přepólováním napájecího napětí.

#### <span id="page-7-1"></span>**3) Nastavení IP adresy**

Z výroby je nastavena adresa 192.168.1.254 a maska sítě 255.255.255.0. Pokud Vaše síť není s tímto rozsahem kompatibilní, nastavte zařízení adresu vhodnou pro Vaši síť programem Ethernet [configurator.](https://papouch.com/ec)

Po nastavení IP adresy si v internetovém prohlížeči otevřete adresu *http://[ip-adresa]/* a přejděte k dalšímu bodu.

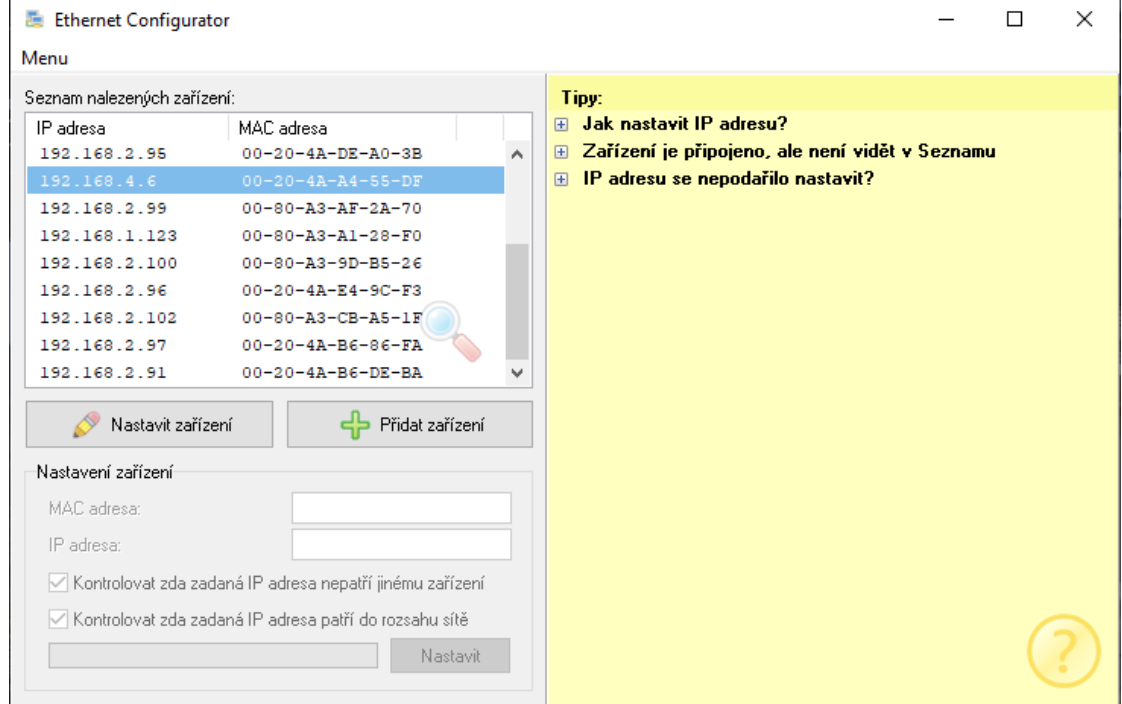

*obr. 5 – Ethernet Configurator pro nastavení IP adresy*

#### <span id="page-7-0"></span>**4) Připojení senzorů**

#### TME radio a TME radio PoE

S každým senzorem proveďte tento postup:

a) Ve webovém rozhraní přejděte do Nastavení/Senzory a stiskněte tlačítko se symbolem **+**.

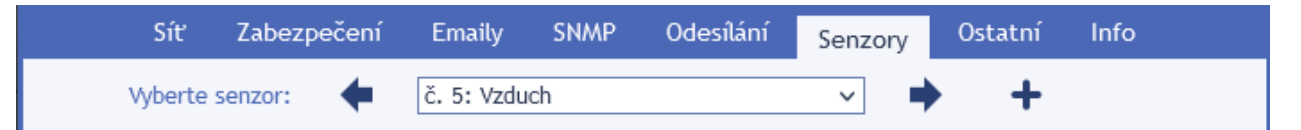

b) Zadejte sériové číslo senzoru ve tvaru 1234/56789 (je na štítku na senzoru) a vyberte pořadové číslo, které chcete senzoru přidělit. Podle pořadového čísla jsou senzory řazeny na hlavní stránce.

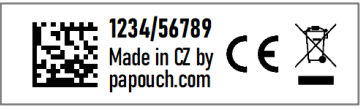

- c) Stiskněte dlouze tlačítko na senzoru (na 3 sec). Tím spustíte v senzoru režim párování a rozsvítí se kontrolka na něm.
- d) Stiskněte tlačítko Přidat na webovém rozhraní. Mezi stiskem tlačítka na senzoru a na webu nesmí uplynout delší doba než 30 sec.
- e) Pokud byl proces párování úspěšný, objeví se stránka s nastavením senzoru. Po provedení nastavení stiskněte *Uložit* a pokračujte dalším senzorem.

#### TME multi

a) Zapište si sériové číslo každého ze senzorů ve tvaru 1234/56789 (je na štítku na senzoru) a jeho umístění nebo popis – budete je potřebovat při konfiguraci.

י<br>דובוד 1234/56789<br>דובודי Made in CZ by Made in CZ by CE E papouch.com

b) Rozmístěte senzory a propojte je kabelem (sběrnice RS485 + napájení 12 V).

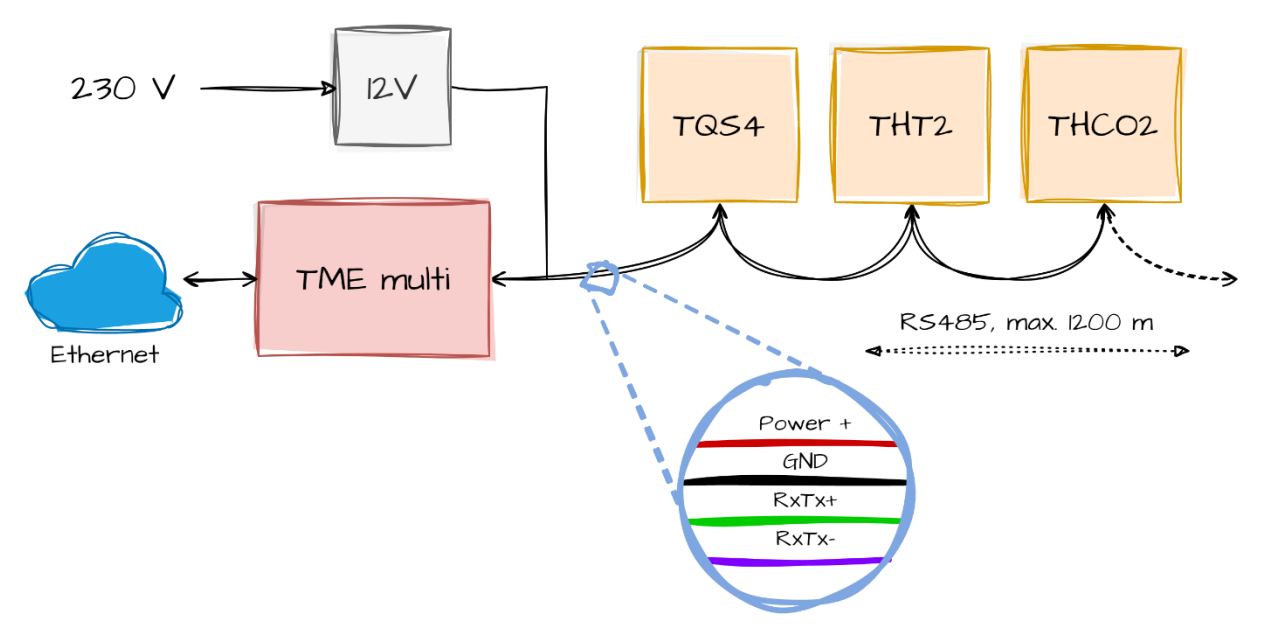

*obr. 6 - Propojení senzorů a TME multi*

- i. Jako propojovací kabel doporučujeme použít běžný kabel, který se používá na počítačové sítě (tzv. UTP kabel). Ten obsahuje čtyři páry kroucených vodičů.
- ii. Jeden pár použijte pro datové vodiče jeden je **RxTx+**, druhý je **RxTx–**.
	- Prvním vodičem propojte všechny svorky RxTx+.
	- Druhým vodičem propojte všechny svorky RxTx–.
- iii. Druhý pár: Propojte oba vodiče a použijte je pro kladný pól napájení 12 V (**PWR**).
- iv. Třetí pár: Propojte oba vodiče a použijte je pro zem napájení (**GND**).
- v. Čtvrtý pár: Ponechte nezapojený. Může sloužit jako případná rezerva.

vi. Jednotlivé části systému propojujte postupně – tj. od jednoho k druhému –, ne do tzv. "hvězdy"! Celková délka propojovacího kabelu může být až 1200 metrů.

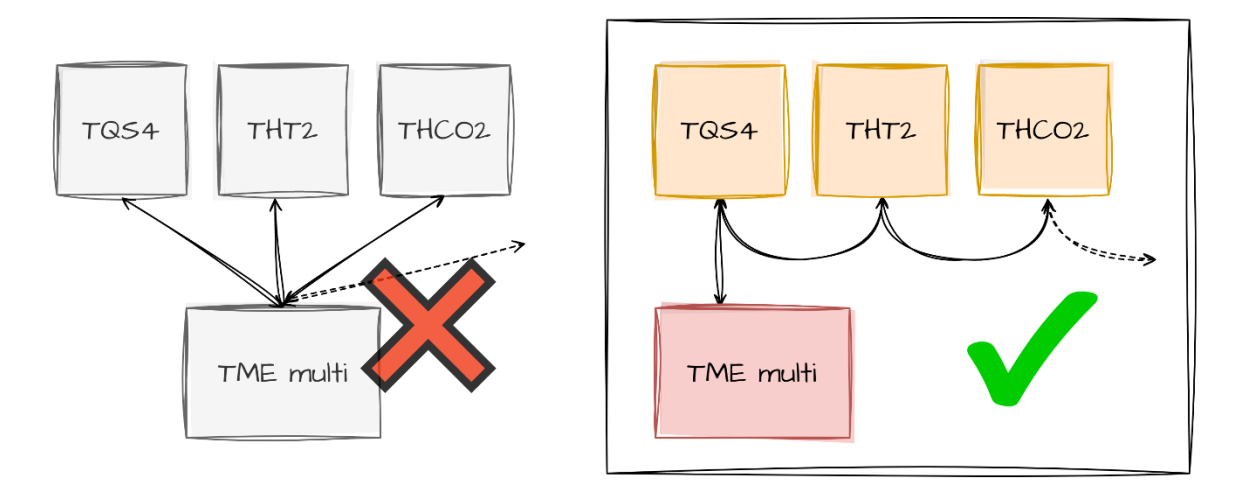

*obr. 7 - nesprávné zapojení do tzv. "hvězdy" vs. správné zapojení*

#### <span id="page-9-0"></span>**KONFIGURACE**

Konfigurace se provádí přes webové rozhraní. Základní síťové parametry je možné nastavit také přes Telnet (viz str. [22\)](#page-21-0). **Webové rozhraní** je přístupné na IP adrese zařízení. Z výroby je nastavena adresa 192.168.1.254.

Po zadání IP adresy se zobrazí hlavní stránka s aktuálními naměřenými hodnotami.

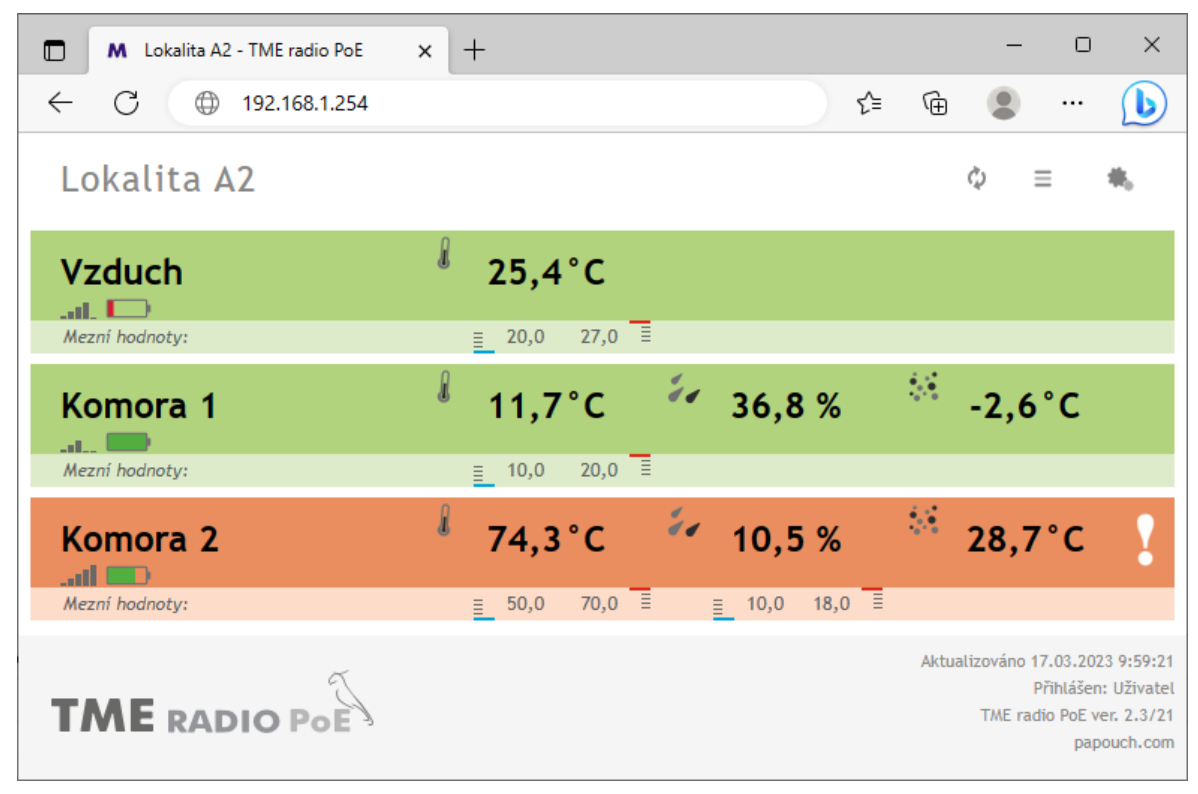

*obr. 8 - ukázka webového rozhraní v TME radio PoE*

Pro vstup do nastavení slouží tlačítko vpravo nahoře na hlavní webové stránce.

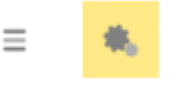

*obr. 9 – tlačítko pro vstup do nastavení na hlavní stránce*

Nastavení je uspořádáno do následujících osmi panelů:

- *Síť* konfigurace síťového rozhraní, IP adresa, maska, DNS server, režim, …
- *Zabezpečení* nastavení hesel pro přístup do webu
- *Emaily* příjemce, autorizace, test nastavení
- *SNMP*
- *Odesílání* odesílání hodnot na Váš server pomocí HTTP GET
- *Senzory* administrace připojených senzorů
- *Ostatní* název zařízení a nastavení jazyka webového rozhraní
- *Info* informace o zařízení

Tipy pro práci s nastavením:

- Přihlašovací jméno je vždy *user* nebo *admin*.
- Výchozím jazykem webových stránek je angličtina. Do Českého jazyka je možné web přepnout v nastavení na panelu *Other*, parametrem *Language*.

#### Nastavení HTTP GETu

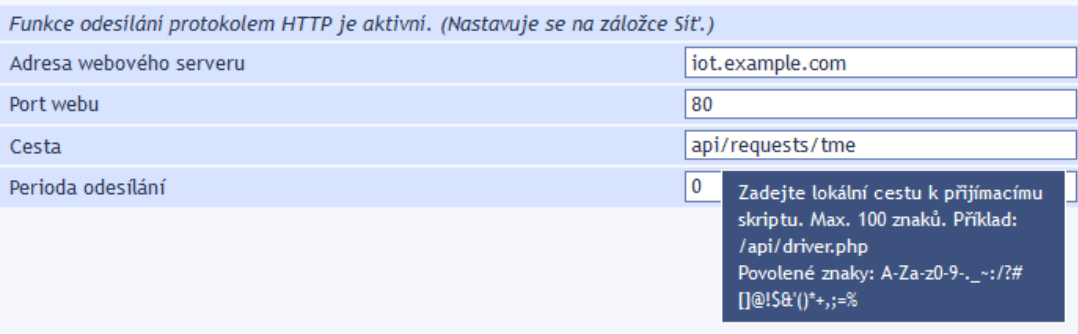

*obr. 10 – ukázka nápovědy po najetí kurzoru myši*

- Nastavení lze otevřít také klepnutím na klávesu S, když je aktivní okno prohlížeče.
- Nastavení lze zavřít klávesou Esc, když je aktivní okno prohlížeče.

## <span id="page-11-0"></span>**S í ť**

Nastavení síťových parametrů zařízení a komunikačního režimu.

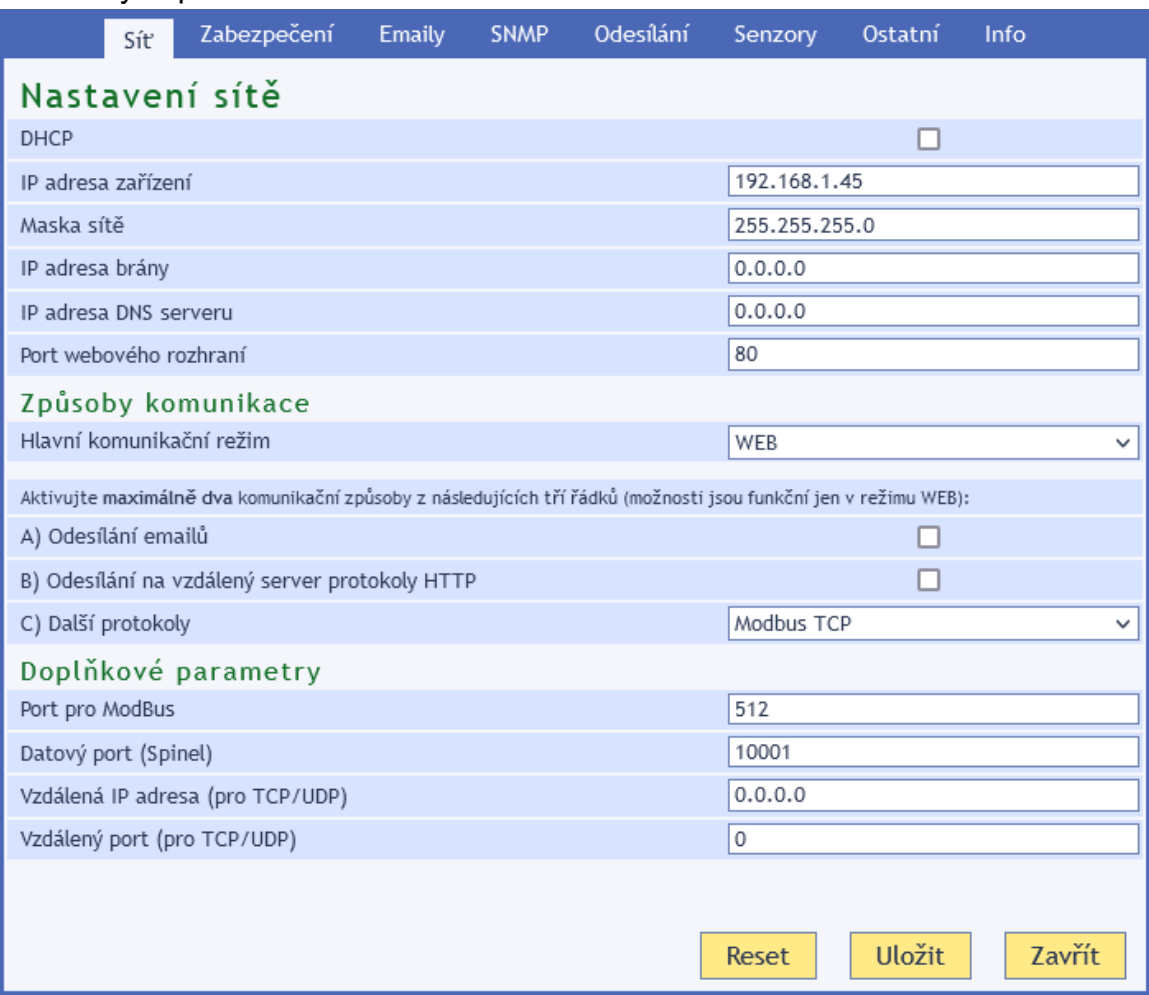

*obr. 11 – panel nastavení sítě*

#### **DHCP**

Přiřazení síťových nastavení pomocí serveru DHCP. Pokud je zaškrtnuto políčko DHCP, budou následující IP adresy ignorovány a po uložení budou získány pomocí DHCP. Přidělenou IP adresu najdete ve svém síťovém routeru.

#### **IP adresa zařízení**

IP adresa zařízení. V případě, že si nejste jisti, jakou IP adresu máte zadat, poraďte se s Vaším správcem sítě.

#### **Maska sítě**

Maska sítě, do které je zařízení zapojeno.

#### **IP adresa brány**

Adresa síťové brány.

#### **IP adresa DNS serveru**

IP adresa DNS serveru ve Vaší síti.

#### **Port webového rozhraní**

Číslo portu, na kterém je dostupné webové rozhraní. Většinou má port číslo 80 nebo 8080.

#### <span id="page-12-0"></span>**Z p ů s o b y k o m u n i k a c e**

#### **Hlavní komunikační režim**

WEB: Režim, ve kterém jsou dostupné všechny funkce zařízení, kromě datové komunikace protokolem Spinel (způsobem dotaz-odpověď).

*V následujících režimech není možné sledovat aktuální hodnoty na webové stránce, nelze odesílat e-maily a HTTP GET zprávy, nelze používat SNMP a MODBUS TCP. V těchto režimech zařízení komunikuje protokolem Spinel.*

TCP server: Zařízení pasivně očekává spojení na nastaveném portu (*Datový port*).

TCP client: Zařízení aktivně navazuje spojení na vzdálenou IP adresu (*Vzdálená IP adresa*) a port (*Vzdálený port*).

UDP: Zařízení komunikuje protokolem UDP. Příchozí zprávy očekává na *Datovém portu*.

*Aktivujte maximálně dva komunikační způsoby z následujících tří možností (možnosti jsou funkční jen pokud je jako Hlavní komunikační režim zvolen WEB):*

#### **A) Odesílání e-mailů**

Tato volba povolí odesílání e-mailů, které je nastaveno na záložce *E-maily*.

#### **B) Odesílání na vzdálený server protokoly HTTP**

Tato volba povolí odesílání HTTP GETu, které je nastaveno na záložce *Odesílání*.

#### **C) Další protokoly**

Vyberte některou z nabízených možností:

- *Spinel packet:* Na Portu pro Spinel periodicky odesílá informaci o naměřených hodnotách. (Možnost je funkční jen v režimu WEB.)
- *Modbus TCP:* Na Portu pro Modbus komunikuje s nadřazeným systémem komunikačním protokolem Modbus TCP. (Možnost je funkční jen v režimu WEB.)
- *Žádné*

#### <span id="page-12-1"></span>**D o p l ň k o v é p a r a m e t r y**

#### **Port pro ModBus**

Číslo datového portu pro komunikaci protokolem ModBus TCP. *(Port je dostupný pouze pokud je funkce zapnuta.)*

#### **Port pro Spinel**

Číslo datového portu. Funkce portu závisí na *Hlavním komunikačním režimu*:

- *Režim WEB:* Po otevření TCP spojení na Datový port posílá každých 10 sec zařízení navázaným kanálem aktuální naměřené údaje. Každý připojený senzor pošle jako samostatný paket.
- *Režimy TCP/UDP:* Port, na kterém zařízení komunikuje na úrovni TCP/UDP protokolem Spinel.

#### **Vzdálená IP adresa**

IP adresa vzdáleného zařízení (většinou serveru), ke kterému se TME multi/TME radio připojuje v režimu TCP client. Navázaným spojením komunikuje protokolem Spinel.

#### **Vzdálený port**

Číslo portu vzdáleného zařízení (většinou serveru), ke kterému se TME multi/TME radio připojuje v režimu TCP client. Navázaným spojením komunikuje protokolem Spinel.

#### <span id="page-13-0"></span>**R e s e t z a ř í z e n í**

Tímto tlačítkem je možné uvést všechny parametry zařízení do výchozího stavu. Nezměněna zůstane pouze IP adresa. Port webu bude změněn na 80.

Tlačítko *Reset* je dostupné jen v režimu WEB.

<span id="page-13-1"></span>Tento reset je odlišný [od resetu hardwarovým tlačítkem](#page-34-0) na zařízení.

## **Z ab ez p e č en í**

Zde je nastavení zabezpečení přístupu na webové rozhraní a ke klíčovým komunikačním protokolům.

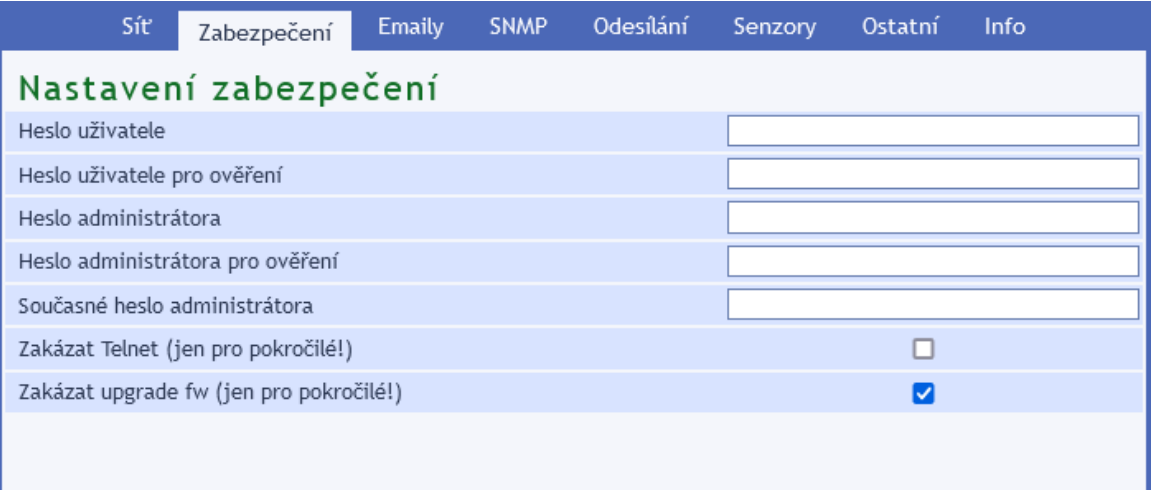

<span id="page-13-2"></span>*obr. 12 – panel nastavení zabezpečení*

#### **Heslo uživatele** a **Heslo uživatele pro ověření <sup>2</sup>**

Sem zadejte heslo pro přístup uživatelů. Tato úroveň zabezpečení umožňuje pouze sledování naměřených hodnot. Přístup k nastavení není dovolen.

Jméno uživatele při přihlášení je vždy *user*

Pokud je zadáno jen heslo pro administrátora, stačí přihlašovací dialog při přístupu na stránku TME multi a TME radio pouze potvrdit bez zadání údajů.

Chcete-li zrušit heslo, ponechte pole prázdná.

#### **Heslo administrátora** a **Heslo administrátora pro ověření [2](#page-13-2)**

Sem zadejte heslo pro přístup administrátora. Tato úroveň zabezpečení umožňuje kromě sledování hodnot také konfiguraci zařízení.

Jméno administrátora při přihlášení je vždy *admin*

<sup>2</sup> Heslo může být délky maximálně 16 znaků a může obsahovat pouze tyto znaky: !#\$%()\*+,-./0123456789:;=?@ABCDEFGHIJKLMNOPQRSTUVWXYZ[]^\_abcdefghijklmnopqrstuvwxyz{|}~ Pokud je zadáno heslo pro uživatele, musí být zadáno heslo i pro administrátora. Pole slouží pouze pro zadání hodnot. Po uložení se z bezpečnostních důvodů nezobrazuje žádné nastavení.

Chcete-li zrušit heslo, ponechte pole prázdná.

#### **Současné heslo administrátora [2](#page-13-2)**

Pokud má administrátor nastaveno pro aktuální přihlášení nějaké heslo, zadejte jej sem. Bez zadání aktuálního hesla není možné hesla změnit.

#### <span id="page-14-1"></span>**Zakázat Telnet (jen pro pokročilé!)**

Pokud zakážete protokol Telnet a dojde k potížím při přehrávání firmwaru, může být nutný servisní zásah výrobce!

#### **Zakázat upgrade fw (jen pro pokročilé!)**

Pokud zakážete upgrade firmwaru, může se stát, že případný servisní zásah bude možné provést pouze výrobcem zařízení.

### <span id="page-14-0"></span>**E ma i l**

Nastavení odesílání emailů při překročení zadaných mezí. Funkce odesílání e-mailů umožňuje používat pouze servery SMTP, které nevyžadují zabezpečení SSL/TLS. *Tato funkce se globálně aktivuje mezi komunikačními možnostmi na záložce Síť!*

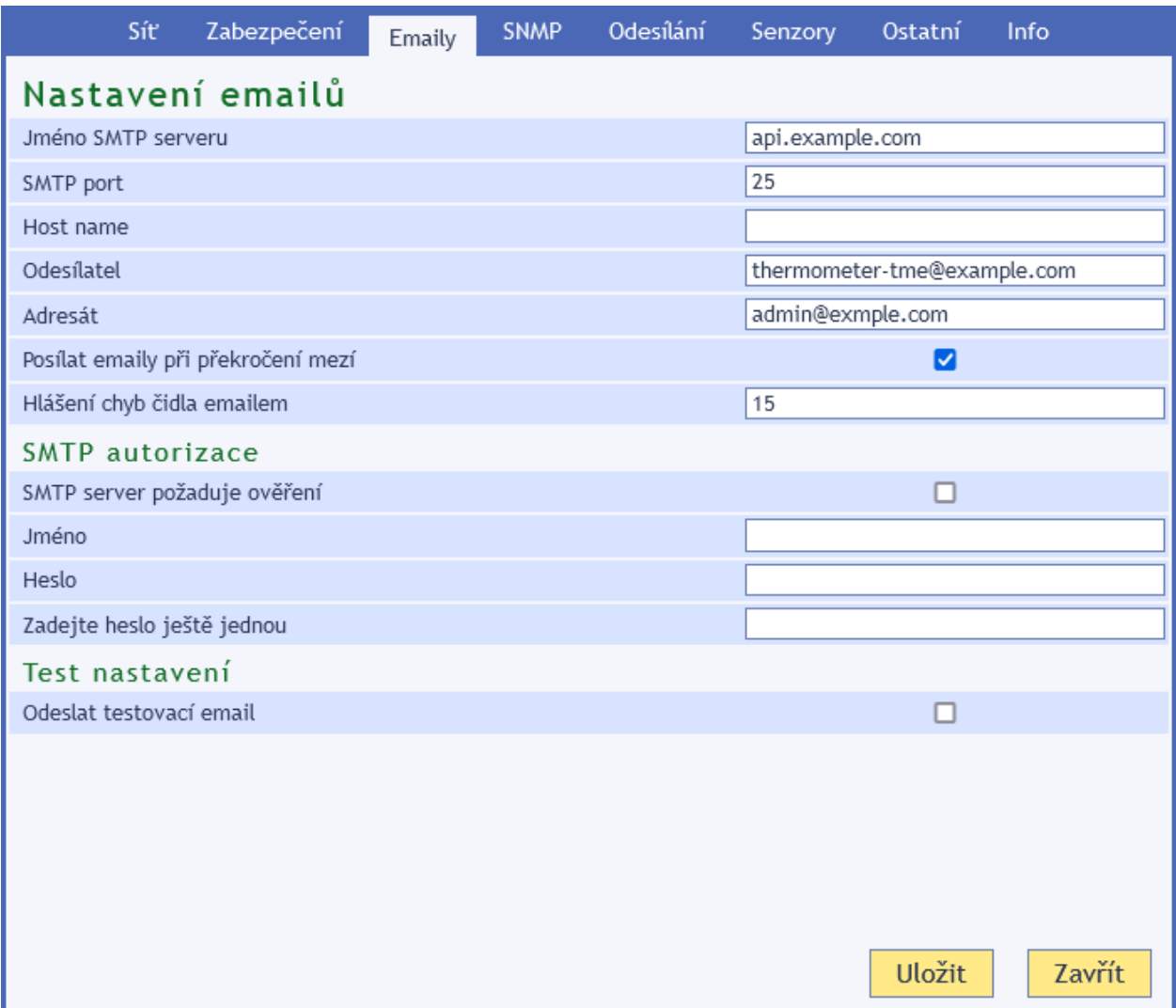

*obr. 13 – nastavení emailů*

#### **Jméno SMTP serveru**

Zadejte jméno nebo IP adresu SMTP serveru, přes který se mají odesílat e-maily.

## **TME multi a TME radio Papouch s.r.o.**

#### **SMTP port**

Číslo SMTP portu pro odesílání emailů. Většinou jde o port 25 nebo 587.

#### **Odesílatel**

Fiktivní adresa, ze které budou přicházet informace o měření. Kvůli spam filtrům je praktické použít existující emailovou adresu.

#### **Adresát**

Email, na který se mají posílat informace o měření.

#### **Hlášení chyb čidla emailem**

Pokud bude po uvedený počet minut čidlo hlásit chybu, pošle se o tom upozornění emailem.

#### **SMTP autorizace**

Zde je možné zadat přihlašovací údaje, pokud použitý SMTP server požaduje ověření identity odesílatele.<sup>3</sup>

#### **Odeslat testovací email**

<span id="page-15-0"></span>Při uložení se odešle testovací mail, kterým si můžete ověřit správné nastavení.

#### **SN M P**

Zde se nastavují parametry pro komunikaci SNMP protokolem. Aktivace trapů, periodické odesílání apod.

| Síť<br>Zabezpečení                     | <b>Emaily</b> | SNMP         | Odesílání | Senzory | Ostatní | Info |  |  |
|----------------------------------------|---------------|--------------|-----------|---------|---------|------|--|--|
| Nastavení SNMP                         |               |              |           |         |         |      |  |  |
| Povolit SNMP                           |               |              |           |         | ☑       |      |  |  |
| IP adresa SNMP manageru                |               | 10.142.1.100 |           |         |         |      |  |  |
| Povolit odesílání trapů                |               |              |           | ப       |         |      |  |  |
| Poslat trap při překročení mezí        |               |              |           | ⊔       |         |      |  |  |
| Periodické odesílání aktuálních hodnot |               |              | 15        |         |         |      |  |  |
| Jméno komunity pro čtení               |               |              |           | public  |         |      |  |  |
| Jméno komunity pro zápis               |               |              | private   |         |         |      |  |  |
|                                        |               |              |           |         |         |      |  |  |
|                                        |               |              |           |         |         |      |  |  |

*obr. 14 – panel nastavení SNMP*

#### **Povolit SNMP**

Protokol SNMP je zapnutý pouze, když je toto pole zaškrtnuté.

#### **IP adresa SNMP manageru**

IP adresa serveru, který shromažďuje SNMP zprávy od zařízení v síti.

#### **Povolit odesílání trapů**

Aktivace odesílání trapů, podle nastavení v následujících polích.

<sup>3</sup> Pole slouží pouze pro zadání hodnot. Po uložení se z bezpečnostních důvodů nezobrazuje žádné nastavení.

#### **Poslat trap při překročení mezí**

Pokud naměřené hodnoty opustí meze nastavené na panelu *Senzor*, odešle se trap s informací o této události.

#### **Periodické odesílání aktuálních hodnot**

Sem se zadává perioda (v minutách), s jakou se má odesílat do SNMP manageru aktuální naměřené hodnoty. Hodnoty se posílají jako SNMP trap. Pokud si nepřejete tuto funkci využívat, zadejte číslo 0.

## <span id="page-16-0"></span>**Od es í l án í**

Parametry pro automatické odesílání hodnot na server Http getem. *Tato funkce se globálně aktivuje mezi komunikačními možnostmi na záložce Síť!*

|                                                                             | Síť | Zabezpečení             | <b>Emaily</b> | <b>SNMP</b> | Odesílání | Senzory | Ostatní                         | Info |
|-----------------------------------------------------------------------------|-----|-------------------------|---------------|-------------|-----------|---------|---------------------------------|------|
| Nastavení HTTP GETu                                                         |     |                         |               |             |           |         |                                 |      |
| Funkce odesílání protokolem HTTP je aktivní. (Nastavuje se na záložce Síť.) |     |                         |               |             |           |         |                                 |      |
|                                                                             |     | Adresa webového serveru |               |             |           |         | requests.example.com            |      |
| Port webu                                                                   |     |                         |               |             |           | 80      |                                 |      |
| Cesta                                                                       |     |                         |               |             |           |         | api/inputs/thermometers/primary |      |
| Perioda odesílání                                                           |     |                         |               |             |           | 5       |                                 |      |
|                                                                             |     |                         |               |             |           |         |                                 |      |
|                                                                             |     |                         |               |             |           |         |                                 |      |
|                                                                             |     |                         |               |             |           |         |                                 |      |

*obr. 15 – panel nastavení odesílání hodnot HTTP protokolem*

#### **Adresa webového serveru**

Sem zadejte URL adresu nebo IP adresu webového serveru, který má přijímat naměřené hodnoty (pouze protokolem http, ne https).

#### **Port webu**

Číslo webového portu serveru, který má přijímat naměřené hodnoty. Většinou se používá port 80.

#### **Cesta**

Zadejte cestu ke skriptu na serveru. Například pokud je kompletní adresa skriptu *http://example.com/api/values/get*, zadejte sem jen toto: */api/values/get* Maximální délka je 100 znaků a-zA-Z0-9.-/\_=?

#### **Perioda odesílání**

Zadejte periodu odesílání naměřených hodnot (v minutách). Pokud je zadána 0, je odesílání vypnuté.

#### <span id="page-17-0"></span>**S en z o r y**

Na této záložce je konfigurace jednotlivých připojených senzorů. Po otevření záložky se zobrazí tabulka s přehledem všech senzorů registrovaných v zařízení.

|                         | Síť            | Zabezpečení       | <b>Emaily</b> | <b>SNMP</b>   | Odesílání<br>Senzory | Ostatní<br>Info            |
|-------------------------|----------------|-------------------|---------------|---------------|----------------------|----------------------------|
|                         | Wherte senzor: |                   |               |               | $\checkmark$         |                            |
| Přehled senzorů         |                |                   |               |               |                      |                            |
| Adresa                  | <b>SN</b>      | <b>Typ</b>        | Název         | Meze teploty  | Meze vlhkosti        | Meze rosného bodu nebo CO2 |
| 0x01                    | 0199/1024      | TQS3              | Sensor A      | $-20 - 30 °C$ |                      |                            |
| 0x02                    | 0523/9839      | THT <sub>2</sub>  | Sensor B      | $-12 - 33$ °C | $10 - 50%$           | $-4 - 20 °C$               |
| 0x03                    | 0301/0009      | <b>THT</b>        | Sensor C      |               | $10 - 50%$           |                            |
| 0x05                    | 1395/0007      | THCO <sub>2</sub> | Vzduch        | $-10 - 40 °C$ | $0 - 100 %$          | 300 - 1500 ppm             |
| Odebrat všechny senzory |                |                   |               |               |                      |                            |
|                         |                |                   |               |               |                      |                            |

*obr. 16 - přehled registrovaných senzorů*

#### <span id="page-17-1"></span>Procházení a administrace připojených senzorů

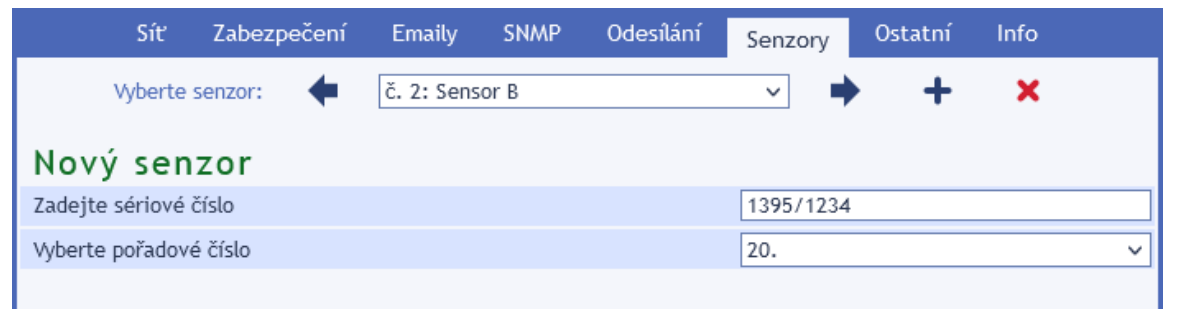

V záhlaví tohoto panelu jsou šipky a box se seznamem nastavených senzorů, kterými lze přejít na nastavení konkrétního senzoru.

Červeným křížkem lze vybraný senzor ze systému odstranit.

#### **Přidání nebo výměna senzoru**

Nový senzor i výměna senzoru probíhá pomocí formuláře, který se zobrazí po stisku tlačítka se symbolem **+**. Postup je popsán pod nadpisem [Připojení senzorů](#page-7-0) na straně [8.](#page-7-0)

#### <span id="page-18-0"></span>**N a s t a v e n í s e n z o r u**

Klepnutím na některý z řádků v tabulce nebo výběrem v horní části záložky lze přejít na konfiguraci konkrétního senzoru.

| Síť                                                                                | Zabezpečení | <b>Emaily</b>  | <b>SNMP</b> | Odesílání | Senzory      | Ostatní | Info   |
|------------------------------------------------------------------------------------|-------------|----------------|-------------|-----------|--------------|---------|--------|
| Wherte senzor:                                                                     |             | č. 2: Sensor B |             |           | $\checkmark$ |         | ×      |
| Nastavení senzoru                                                                  |             |                |             |           |              |         |        |
| Typ: Vlhkoměr s teploměrem THT2   S/N: 0523/9839   Adresa v protokolu Spinel: 0x02 |             |                |             |           |              |         |        |
| Název                                                                              |             |                |             |           | Sensor B     |         |        |
|                                                                                    |             |                |             |           |              |         |        |
| Hlídání teploty<br>Aktivovat hlídání                                               |             |                |             |           |              | ☑       |        |
| Maximální hodnota                                                                  |             |                |             |           | 33           |         |        |
| Minimální hodnota                                                                  |             |                |             |           | $-12$        |         |        |
| Hystereze                                                                          |             |                |             |           | 1            |         |        |
| Hlídání vlhkosti                                                                   |             |                |             |           |              |         |        |
| Aktivovat hlídání                                                                  |             |                |             |           |              | ☑       |        |
| Maximální hodnota                                                                  |             |                |             |           | 50           |         |        |
| Minimální hodnota                                                                  |             |                |             |           | 10           |         |        |
| Hystereze                                                                          |             |                |             |           | 1            |         |        |
| Hlídání rosného bodu                                                               |             |                |             |           |              |         |        |
| Aktivovat hlídání                                                                  |             |                |             |           |              | ☑       |        |
| Maximální hodnota                                                                  |             |                |             |           | 20           |         |        |
| Minimální hodnota                                                                  |             |                |             |           | -4           |         |        |
| Hystereze                                                                          |             |                |             |           | 1            |         |        |
|                                                                                    |             |                |             |           |              | Uložit  | Zavřít |

*obr. 17 - panel nastavení senzorů*

#### **Název**

Zde můžete senzor pojmenovat pro jeho snadnější identifikaci.

#### **Hlídání měřené hodnoty**

Pro každou z měřených veličin každého senzoru lze definovat horní a dolní mez, ve kterých se má veličina pohybovat. Pokud je zaškrtnuta volba *Aktivovat hlídání*, je daná veličina sledována. Při opuštění nastavených mezí se podle dalších nastavení odešle email, SNMP trap apod. Na hlavní stránce se hodnota zvýrazní, jako upozornění na opuštění nastavených mezí.

#### **Hystereze**

Hystereze se uplatní pro nastavené meze. Hodnota se zadává jako celé číslo a uplatní se pod horní mezí (respektive nad dolní mezí) – viz [obr. 18.](#page-19-1)

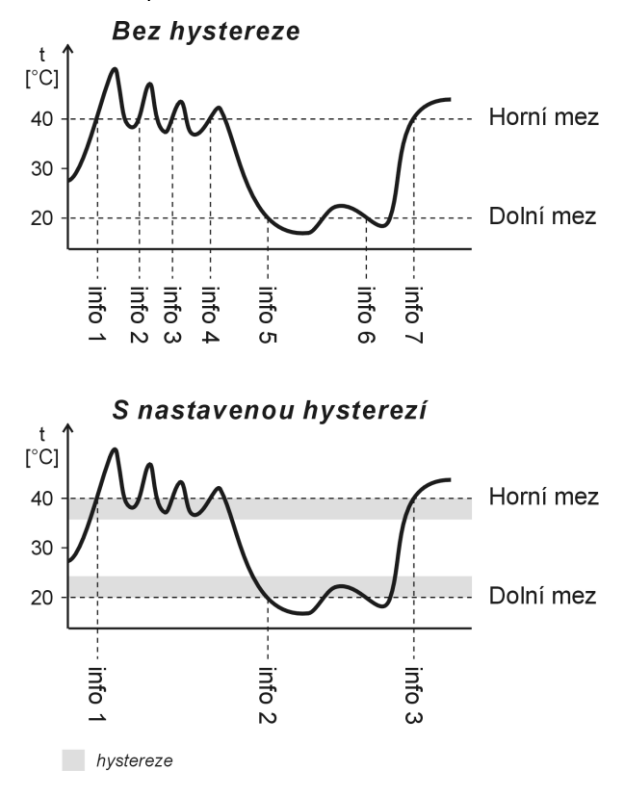

*obr. 18 – hystereze nastavených mezí (příklad pro teplotní meze)*

<span id="page-19-1"></span>Hodnoty označené na obrázku jako "info" značí okamžik odeslání informačního e-mailu (nebo SNMP trapu – dle nastavení) o překročení některé z mezí.

<span id="page-19-0"></span>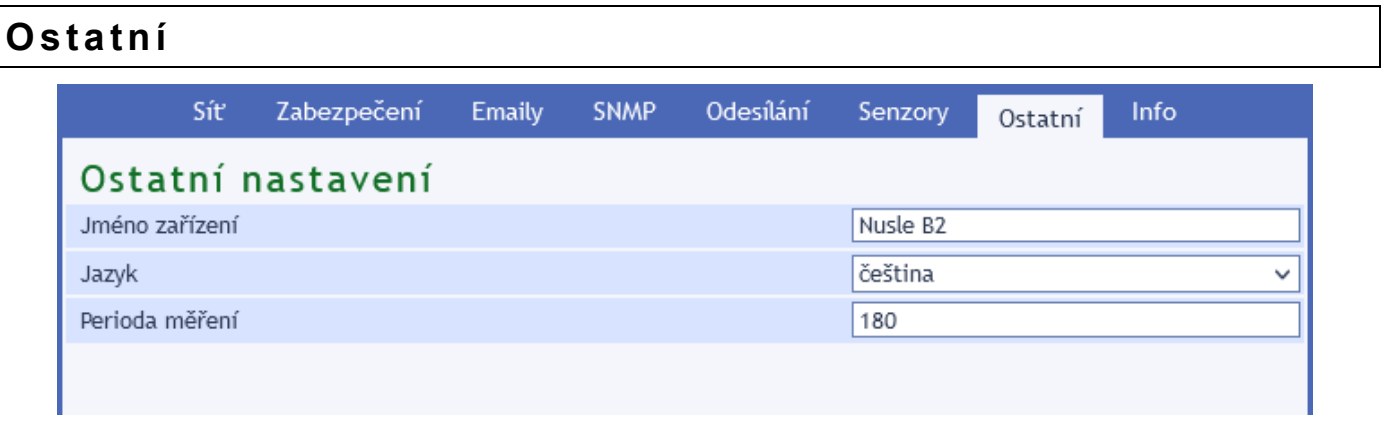

*obr. 19 – panel nastavení ostatních parametrů*

#### **Jméno zařízení**

Tímto řetězcem je možné pojmenovat zařízení například podle jeho umístění apod. (Je možné zadat pouze znaky bez diakritiky.)

#### **Jazyk**

Zde se nastavuje jazyk webu. Na výběr je čeština a angličtina.<sup>4</sup>

<sup>4</sup> Na přání je možné doplnit další jazyk.

#### **Perioda měření <sup>5</sup>**

Tato položka se týká pouze TME radio a TME radio PoE. Zadejte, jak často má bezdrátový senzor odesílat data. Zadejte údaj ve vteřinách od 180 do 65100 sec.

Upozornění: Ke změně periody dojde až při příštím přijetí aktuální teploty z bezdrátového senzoru! Pokud je další odeslání až za příliš dlouhou dobu, lze odeslání teploty ze senzoru a tím i synchronizaci nového nastavení periody vyvolat také manuálně krátkým stiskem tlačítka uvnitř senzoru.

## <span id="page-20-0"></span>**I n fo**

Tento panel není konfigurační, ale obsahuje doplňkové informace o zařízení, jako je MAC adresa, verze firmwaru apod.

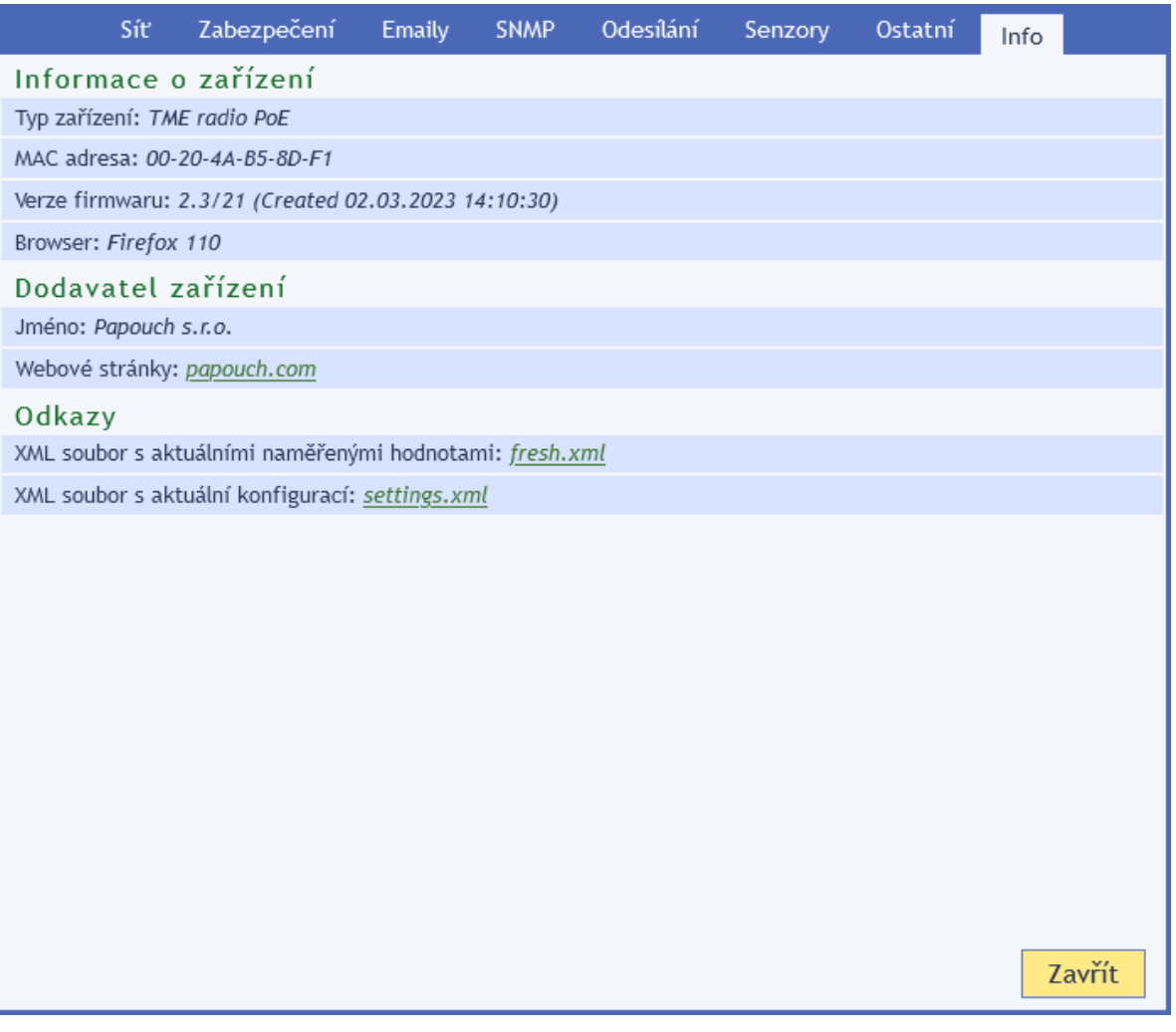

*obr. 20 – panel s informacemi o zařízení*

<sup>5</sup> Tato položka se nastavuje jen u provedení TME radio.

#### <span id="page-21-0"></span>**KONFIGURACE PROTOKOLEM TELNET**

<span id="page-21-1"></span>Protokol Telnet může být zakázaný [takto přes webové rozhraní.](#page-14-1)

## **P ř i p o j en í**

#### <span id="page-21-2"></span>**I P a d r e s a n e n í z n á m a**

*Pro nastavení IP adresy doporučujeme přednostně použít software [Ethernet Configurator.](#page-7-1)*

- 1) Otevřete si okno příkazu cmd. (V OS Windows zvolte Start/Spustit a do řádku napište cmd a stiskněte Enter.)
- 2) Proveďte následující zápis do ARP tabulky:
	- a. Zadejte arp -d a potvrďte Enterem. Tím smažte stávající ARP tabulku.
	- b. Následujícím příkazem přidělte MAC adrese modulu IP adresu 192.168.1.254:

arp -s [nová ip adresa] [MAC adresa zarizeni]

<span id="page-21-3"></span>příklad: arp -s 192.168.1.254 00-20-4a-80-65-6e

- 3) Nyní si otevřete Telnet. (Zadáním  $\tt=$ lne $\tt$  a stiskem Enteru.  $^6$ )
- 4) Zadejte open [nová ip adresa] 1 a potvrďte.
- 5) Terminál po chvíli vypíše chybovou zprávu, že se nepodařilo připojit. Přesto je třeba tuto akci provést, aby si mohl modul zapsat IP adresu do své ARP tabulky.
- 6) Připojte se na IP adresu modulu. (Zadáním open [IP adresa v tečkovaném tvaru] 9999 a stiskem Enteru.)
- 7) Tímto způsobem jste vstoupili pouze do konfigurace modulu. IP adresa stále ještě není nastavena. Je třeba ji nastavit pomocí položky v menu Server Configuration > IP Address. Po opuštění konfigurace bez uložení nastavení a konfigurace IP adresy je třeba celou akci opakovat!
- 8) Je-li IP adresa platná, vypíše zařízení úvodní informace, které končí tímto textem:

#### **Press Enter for Setup Mode**

Nyní je třeba do třech vteřin stisknout Enter, jinak se konfigurace ukončí.

- 9) Zařízení vypíše kompletní vlastní nastavení.
- 10)Na konci výpisu je odstavec "Change setup:", ve kterém jsou vypsány skupiny parametrů, které lze nastavovat. Pro změnu síťových parametrů má význam sekce Server. Zde nastavte novou síťovou adresu a další parametry.

<sup>6</sup> V OS Windows 10 a vyšších není klient pro Telnet standardně součástí sytému. Doinstalujete jej takto:

a) Ve vyhledávání Windows (zkratka Win + S) zadejte *Zapnout nebo vypnout funkce systému Windows*.

b) Vyberte položku s tímto názvem, která se v seznamu objeví (vyžaduje přihlášení jako Správce).

c) Otevře se okno "Zapnout nebo vypnout funkce systému Windows". V něm zatrhněte políčko *Telnet Client* a klepněte na OK. Poté bude do systému nainstalován klient pro Telnet.

#### <span id="page-22-0"></span>**I P a d r e s a j e z n á m a**

- 1) V OS Windows zvolte Start/Spustit a do řádku napište  $t$ elnet a stiskněte Enter.<sup>[6](#page-21-3)</sup>
- 2) Připojte se na IP adresu modulu. (Zadáním open [IP adresa v tečkovaném tvaru] 9999 a stiskem Enteru.)
- 3) Je-li IP adresa platná, vypíše zařízení úvodní informace, které končí tímto textem:

**Press Enter for Setup Mode**

Nyní je třeba do třech vteřin stisknout Enter, jinak se konfigurace ukončí.

- 4) Zařízení vypíše kompletní vlastní nastavení.
- 5) Na konci výpisu je odstavec "Change setup:", ve kterém jsou vypsány skupiny parametrů, které lze nastavovat. Pro změnu síťových parametrů má význam sekce Server.

#### <span id="page-22-1"></span>**Hlavní menu Telnetu**

Položky menu lze volit pomocí čísel zapsaných před nimi. Volte požadované číslo a stiskněte Enter.

Struktura menu je následující:

**Change Setup: 0 Server ... 7 Defaults 8 Exit without save 9 Save and exit Your choice ?** 

#### <span id="page-22-2"></span>**S e r v e r**

Základní Ethernetová nastavení.

V této části jsou následující položky:

**IP Address : (192) .(168) .(001) .(122) Set Gateway IP Address (N) ? Netmask: Number of Bits for Host Part (0=default) (16) Change telnet config password (N) ?**

#### **IP Address**

*(IP adresa)*

IP adresa modulu. Čísla IP adresy zadávejte jednotlivě a oddělujte je Enterem.

Výchozí hodnota: 192.168.1.254

#### **Set Gateway IP Address**

*(Nastavit IP adresu brány)*

#### **Gateway IP addr**

*(IP adresa brány)*

U položky "Set Gateway IP Address" zadejte "Y" pro změnu IP adresy brány. Poté následuje dotaz na změnu IP adresy brány. Čísla IP adresy zadávejte jednotlivě a oddělujte je Enterem.

#### **Netmask**

*(Maska sítě)*

Zde se nastavuje, kolik bitů z IP adresy tvoří síťová část. Maska sítě se zadává jako tzv. [CIDR.](https://cs.wikipedia.org/wiki/Maska_s%C3%ADt%C4%9B#Zkr%C3%A1cen%C3%BD_z%C3%A1pis_masky) Výchozí hodnota je 8, tj. maska 255.255.255.0.

#### **Change telnet config password**

*(Nastavit heslo pro Telnet)*

#### **Enter new Password**

*(Zadat heslo pro Telnet)*

Tato položka nastavuje heslo, které je vyžadováno před konfigurací přes telnet nebo přes WEBové rozhraní (administrátorské heslo).

U položky "Change telnet config password" zadejte "Y" pro změnu hesla. Poté následuje dotaz na heslo.

#### <span id="page-23-0"></span>**Factory Defaults**

Stisknutím čísla 7 přejde zařízení do výchozího nastavení.

Výchozí nastavení znamená nastavení veškerých parametrů do výchozího stavu. IP adresa zůstane beze změny, port webového rozhraní bude nastaven na hodnotu 80.

#### <span id="page-23-1"></span>**Exit without save**

Ukončení nastavení bez uložení změněných parametrů.

#### <span id="page-23-2"></span>Save and exit

Volba uloží provedené změny. Pokud bylo změněno některé nastavení, zařízení se restartuje. Restartování trvá řádově desítky vteřin.

#### <span id="page-23-3"></span>**STATUS AKTUÁLNÍCH HODNOT**

Aktuální naměřené hodnoty, uvedené v dalších kapitolách, mají své pevně dané umístění, ať už jde o hodnoty uvedené v XML souboru, v SNMP, getu atd. Na daném místě je vždy uvedeno nějaké číslo, a to i v případě, že senzor není připojený, má výpadek apod.

**Nedílnou součástí čtení aktuálních hodnot ze zařízení, tedy musí vždy být i čtení tzv. statusu naměřené hodnoty.** Status je číselný kód, který jednoznačně popisuje, zda je naměřená hodnota platná nebo ne, zda je v očekávaném rozsahu apod.

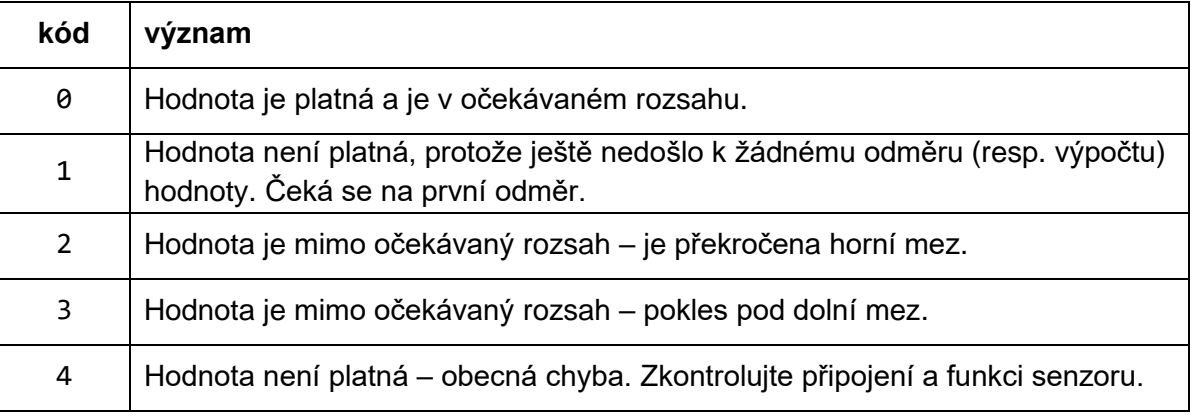

<span id="page-23-4"></span>*Tab. 2 – seznam možných statusů naměřených hodnot*

### <span id="page-24-0"></span>**XML SOUBOR**

Veškerá aktuální data jsou dostupná v textovém souboru XML na adrese *[http://\[IP\\_adresa\]/fresh.xml](http://[IP_adresa]/fresh.xml)*

Příklad dat z TME radio PoE s připojeným senzorem TMW:

```
<?xml version="1.0" encoding="ISO-8859-1"?>
<root>
    <sns id="2" vc="740" sn="2" name="Vzduch" w1="1" mx1="270" mi1="200" w2="0" mx2="0"
mi2="0" w3="0" mx3="0" mi3="0" s1="0" v1="254" s2="1" v2="0" s3="1" v3="0" batt="2"
rssi="-45" />
    <status unit="C" location="Lokalita A2" />
</root>
```
V nodu status je nastavená teplotní jednotka (unit) a uživatelský název umístění (location).

Každý senzor má svůj nod sns, který může obsahovat tyto atributy v závislosti na typu senzoru:

#### **Informace o senzoru**

id............ Identifikační číslo senzoru (pozice v paměti).

vc............ Produktové číslo senzoru podle Tab. 1 na straně [5,](#page-4-1) tj. např. 740 pro senzor TMW.

name........ Jméno senzoru.

batt........ Aktuální kapacita akumulátoru v bezdrátovém senzoru jako číslo 1 (vybitý) až 8 (plný).

rssi........ Síla signálu v dB jako celé číslo se znaménkem. (Čím vyšší číslo, tedy blíže k nule, tím lepší signál.)

#### **Teplotní meze**

- w1............ Pokud je zde číslo 1 je nastaveno hlídání teplotních mezí. 0 znamená vypnuto.
- <span id="page-24-1"></span>mx1.......... Horní mez teploty jako celé číslo.<sup>7</sup>
- mi1.......... Dolní mez teploty jako celé číslo.<sup>[7](#page-24-1)</sup>

#### **Vlhkostní meze**

- w2............ Pokud je zde číslo 1 je nastaveno hlídání mezí vlhkosti. 0 znamená vypnuto.
- mx2.......... Horní mez vlhkosti jako celé číslo.[7](#page-24-1)
- mi2.......... Dolní mez vlhkosti jako celé číslo.[7](#page-24-1)

#### **Meze rosného bodu nebo koncentrace CO<sup>2</sup>**

- w3............ Pokud je zadána 1, jsou hlídány třetí veličiny daného typu senzoru může to být rosný bod nebo koncentrace CO2.
- mx3.......... Horní mez rosného bodu jako celé číslo.[7](#page-24-1)
- mi3.......... Dolní mez rosného bodu jako celé číslo.[7](#page-24-1)

#### **Naměřené hodnoty**

s1............ Status hodnoty v1 s naměřenou teplotou. Viz [Tab. 2](#page-23-4) na straně [24.](#page-23-4)

[papouch.com](https://papouch.com/) **25** <sup>7</sup> Výslednou hodnotu s rozlišením na jedno desetinné místo získáte vydělením tohoto čísla deseti.

## **TME multi a TME radio Papouch s.r.o.**

v1 ............Teplota jako celé číslo.[7](#page-24-1)

s2 ............Status hodnoty v2 s naměřenou vlhkostí. Viz [Tab. 2](#page-23-4) na straně [24.](#page-23-4)

v2 ............Vlhkost jako celé číslo.[7](#page-24-1)

s3 ............Status hodnoty v3 s rosným bodem, resp. koncentrací CO<sub>2</sub> (dle typu senzoru). Viz Tab. [2](#page-23-4) na straně [24.](#page-23-4)

<span id="page-25-0"></span>v3 ............Hodnota v3 jako celé číslo.[7](#page-24-1) Rosný bod je v teplotní jednotce, koncentrace je v ppm.

## **ODESÍLÁNÍ POMOCÍ HTTP GET**

Zařízení umí periodicky volat skript (PHP apod.) na vzdáleném serveru a předávat mu naměřené údaje v požadavku http get. Get se posílá samostatně pro každý připojený senzor. Příklad:

> skript.php?mac=0080A3994D27&mod=2&type=199&name=Venku &tempS=0&tempV=12.3&humS=1&humV=0&dewS=1&dewV=0 &watch=1&max=25.5&min=20.1&hyst=0.1

V getu můžou být v závislosti na typu senzoru odesílány tyto parametry:

#### **Informace o senzoru**

mac ..........MAC adresa zařízení.

mod ..........Identifikační číslo senzoru (odpovídá automaticky přiřazené adrese).

type ........Produktové číslo senzoru podle Tab. 1 na straně [5,](#page-4-1) tj. např. 740 pro senzor TMW.

name ........Název senzoru definovaný uživatelem.

#### **Naměřené hodnoty**

tempS ......Status hodnoty tempV s naměřenou teplotou. Viz [Tab. 2](#page-23-4) na straně [24.](#page-23-4) tempV ......Teplota jako desetinné číslo ve stupních Celsia.

humS ........Status hodnoty humV s naměřenou vlhkostí. Viz [Tab. 2](#page-23-4) na straně [24.](#page-23-4) humV ........Vlhkost jako desetinné číslo v procentech.

dewS ........Status hodnoty dewV s rosným bodem. Viz [Tab. 2](#page-23-4) na straně [24.](#page-23-4) dewV ........Rosný bod jako desetinné číslo ve stupních Celsia.

co2S ........Status hodnoty co2V s koncentrací CO2. Viz [Tab. 2](#page-23-4) na straně [24.](#page-23-4) co2V ........Koncentrace oxidu uhličitého jako celé číslo v ppm.

#### **Teplotní meze**

watchT ....Pokud je zde číslo 1 je nastaveno hlídání teplotních mezí. 0 znamená vypnuto.

maxT ........Horní mez jako desetinné číslo.

minT ........Dolní mez jako desetinné číslo.

hystT ......Hystereze jako desetinné číslo.

#### **Vlhkostní meze**

watchH ....Pokud je zde číslo 1 je nastaveno hlídání mezí vlhkosti. 0 znamená vypnuto.

maxH........ Horní mez jako desetinné číslo.

minH........ Dolní mez jako desetinné číslo.

hystH...... Hystereze jako desetinné číslo.

#### **Meze rosného bodu**

watchD.... Pokud je zadána 1 je nastaveno hlídání mezí rosného bodu. 0 znamená vypnuto.

maxD........ Horní mez jako desetinné číslo.

minD........ Dolní mez jako desetinné číslo.

hystD...... Hystereze jako desetinné číslo.

#### **Meze koncentrace oxidu uhličitého**

watchCO2 Pokud je zadána 1 je nastaveno hlídání mezí oxidu uhličitého. 0 znamená vypnuto.

maxCO2.... Horní mez jako desetinné číslo.

minCO2.... Dolní mez jako desetinné číslo.

hystCO2.. Hystereze jako desetinné číslo.

#### <span id="page-26-0"></span>**O d p o v ě ď n a h t t p g e t**

<span id="page-26-1"></span>Zařízení jako odpověď na get očekává potvrzení HTTP 200.

#### **MODBUS TCP**

#### **Seznam instrukcí**

Zařízení umožňuje přistupovat ke své paměti – v závislosti na typu registru – těmito instrukcemi:

• 0x04 .....čtení input registru

Je možné číst maximálně 60 registrů najednou. Před čtením dalších je potřeba počkat na odpověď nebo nechat vypršet timeout.

#### **Input Register**

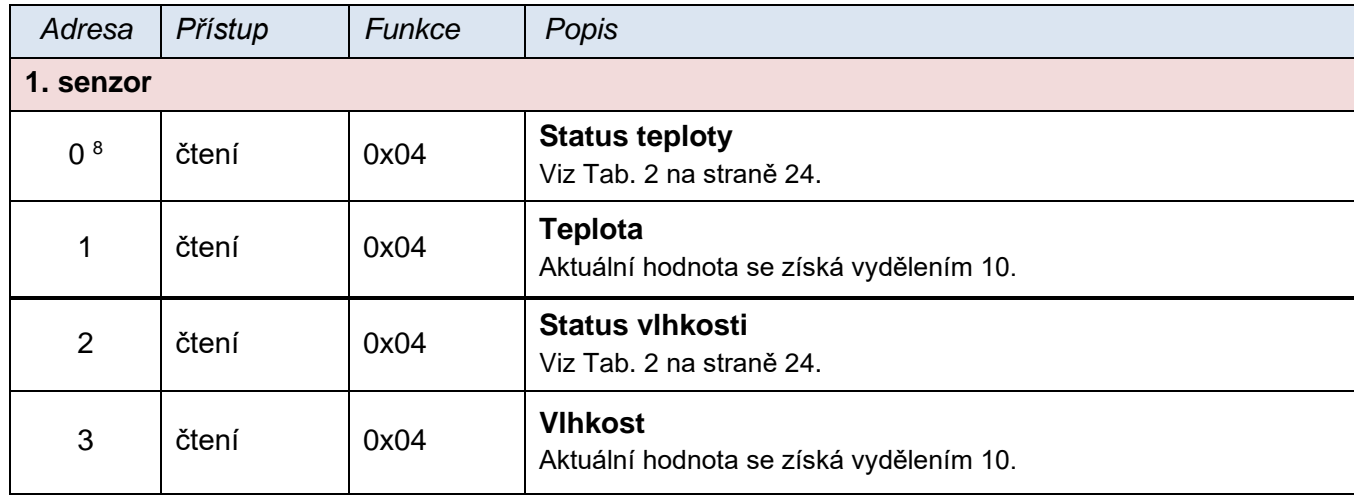

<sup>8</sup> Je možné se setkat s číslováním registrů od jedničky nebo od nuly, protože tento první registr má adresu 0.

## **TME multi a TME radio Papouch s.r.o.**

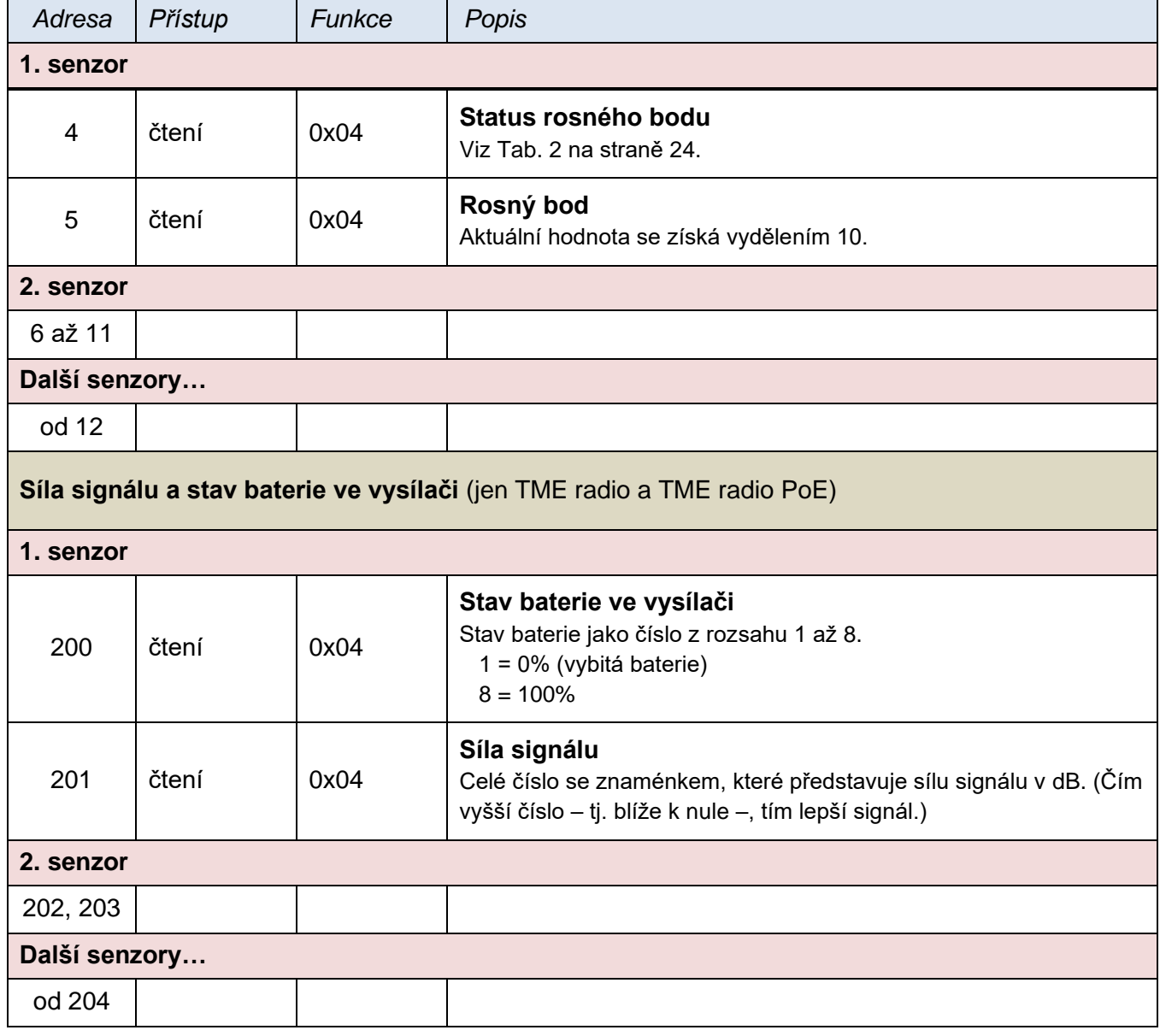

## <span id="page-28-0"></span>**PŘIPOJENÍ PŘES TCP**

## <span id="page-28-1"></span>**V r ež i mu WEB**

Pokud je zařízení nastaveno do režimu WEB<sup>9</sup>, umí pracovat jako TCP server. To znamená, že na nastaveném portu očekává spojení od jiného síťového zařízení – od klienta. Číslo portu se nastavuje ve webové konfiguraci pod položkou *Síť > Port pro Spinel*.

#### **Aktuální měření – 0x0E**

<span id="page-28-2"></span>Po připojení odesílá klientovi každých 10 sekund údaj o naměřených hodnotách ve formátu kompatibilním s protokolem <u>Spinel</u>, formátem 97.<sup>10</sup> Pro každý připojený senzor je odeslána jedna zpráva – každých 10 sec tedy může být odesláno 1 až 32 zpráv dle počtu senzorů. Odesílají se informace pouze o senzorech, které jsou nastavené na webovém rozhraní.

#### PARAMETRY

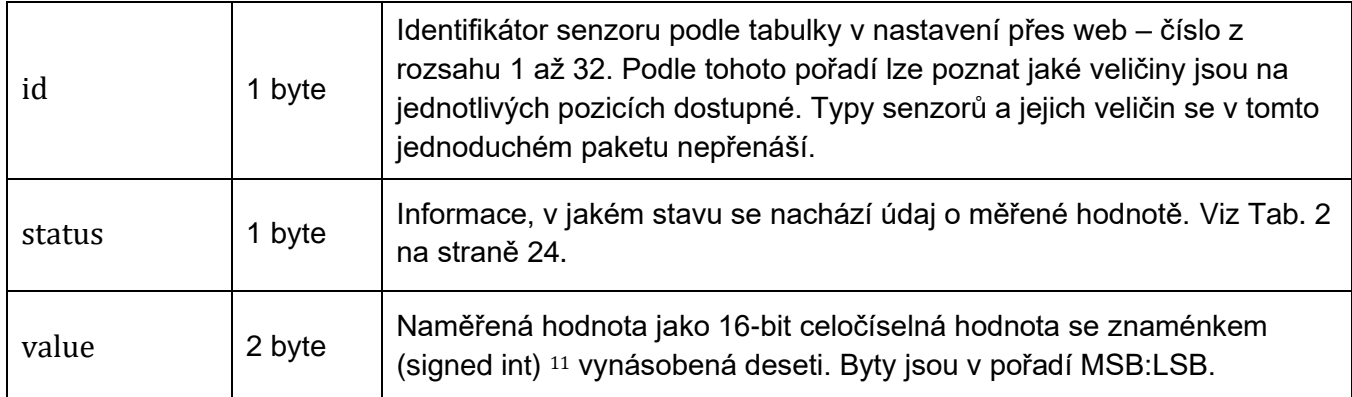

#### AUTOMATICKÁ ZPRÁVA

| Struktura:                                  | $\leftarrow$ <b>OxOE</b> , id, 0x01, status, value, 0x02, status, value, 0x03, status, value                                 |
|---------------------------------------------|----------------------------------------------------------------------------------------------------|
| Příklad ze<br>senzoru<br>THT <sub>2</sub> : | $-2A$ 61 00 12 31 00 <b>0E</b> 01 <u>01 00 01 06 02 00 01 80 03 00 00 6D</u> 27 0D                                           |
|                                             | Byla naměřena teplota 26,2 °C a vlhkost 38,4 %. Rosný bod je 10,9 °C.                                                        |
|                                             | $0x0E \rightarrow$ Příznak, že jde o automaticky odeslanou zprávu.                                                           |
|                                             | $0x01 \rightarrow$ Tato zpráva se týká prvního senzoru.                                                                      |
|                                             | $0x01 \rightarrow$ Teplota:<br>$0x80 \rightarrow$ hodnota je platná a v rozsahu<br>$0x0106$ → 262 → vydělit deseti → 26,2 °C |
|                                             | $0x02 \rightarrow$ Vlhkost:<br>$0x80 \rightarrow$ hodnota je platná a v rozsahu<br>$0x0180$ → 384 → vydělit deseti → 38,4 %  |

<sup>9</sup> Režim WEB je výchozím pracovním režimem zařízení. Režim lze změnit v nastavení na panelu Síť.

Číslo (dvojkový doplněk).........FFC6H Odečíst jedničku .....................FFC6H – 1 = FFC5H Negovat výsledek ....................FFC5H → 003AH, což je dekadicky 58

[papouch.com](https://papouch.com/) **29**

<sup>10</sup> Pro [protokol Spinel](https://papouch.com/spinel) jsou zdarma dostupné nástroje jako je komunikační terminál, online parser, nody pro Node-RED nebo .NET knihovna.

<sup>11</sup> Záporná čísla jsou vyjádřena jako dvojkový doplněk. Dvojkový doplněk je způsob kódování záporných čísel v binární soustavě. Absolutní hodnotu záporného čísla je možné získat takto:

 $0x03 \rightarrow$  Rosný bod:

 $0x80H \rightarrow$  hodnota je platná a v rozsahu

 $0x006D \rightarrow 109 \rightarrow vyd\ell$ lit deseti  $\rightarrow 10.9$  °C

## <span id="page-29-0"></span>**V** režimech TCP a UDP

V režimech TCP server, TCP klient a UDP komunikuje zařízení protokolem [Spinel.](https://papouch.com/spinel)<sup>[10](#page-28-2)</sup> Je to standardní protokol dotaz-odpověď, který používají všechna zařízení naší společnosti. Podle typu komunikuje zařízení v těchto režimech rozdílně:

#### <span id="page-29-1"></span>**T M E m u l t i**

Tímto protokolem lze přes zařízení komunikovat s připojenými senzory podobně jako přes převodník Ethernetu na sériovou linku protokolem Spinel.

Můžete použít instrukce Spinelu tak, jak jsou popsány v dokumentacích konkrétních senzorů.

#### <span id="page-29-2"></span>**TME radio a TME radio PoE**

#### **Jméno a verze – 0xF3**

Podle typu dotazu vrací aktuální verzi firmwaru.

#### PARAMETRY

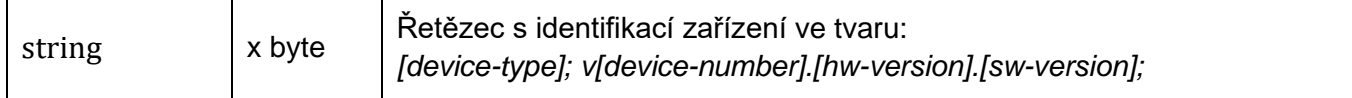

#### ČTENÍ

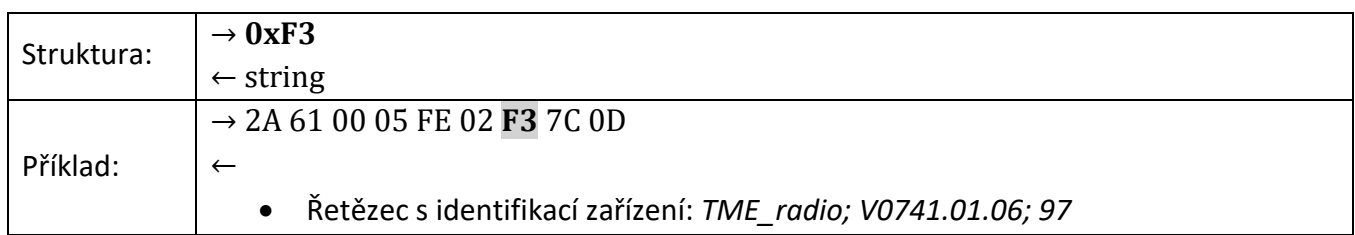

#### **Informace o senzorech – 0x53**

O každém ze senzorů poskytuje informaci o připojení, typu senzoru, síle signálu a stavu baterie.

#### PARAMETRY

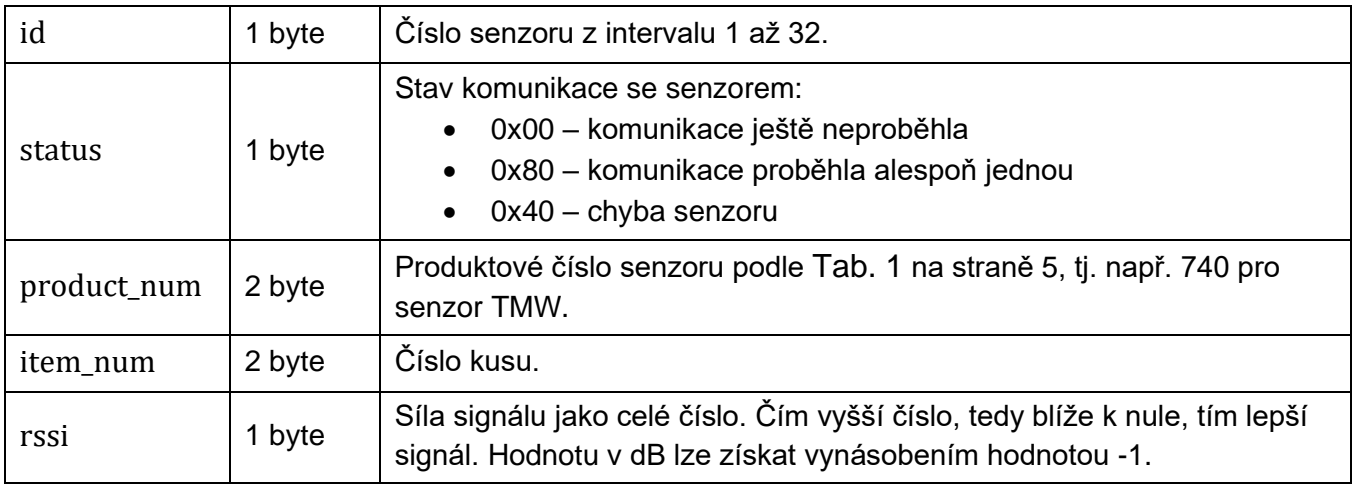

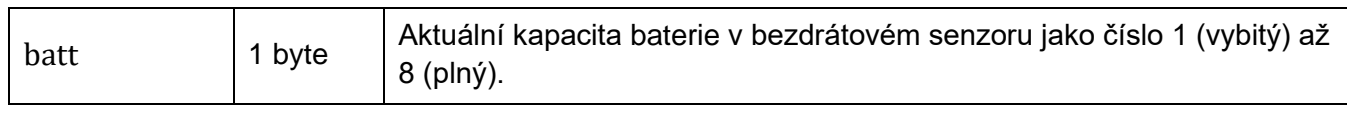

#### ČTENÍ

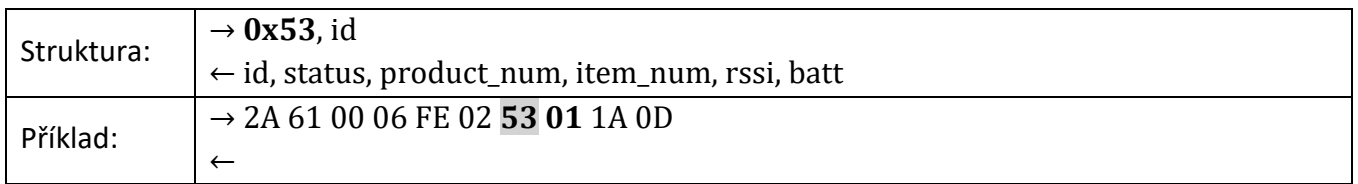

#### **Měření – 0x54**

Aktuálně naměřené hodnoty ze senzorů.

#### PARAMETRY

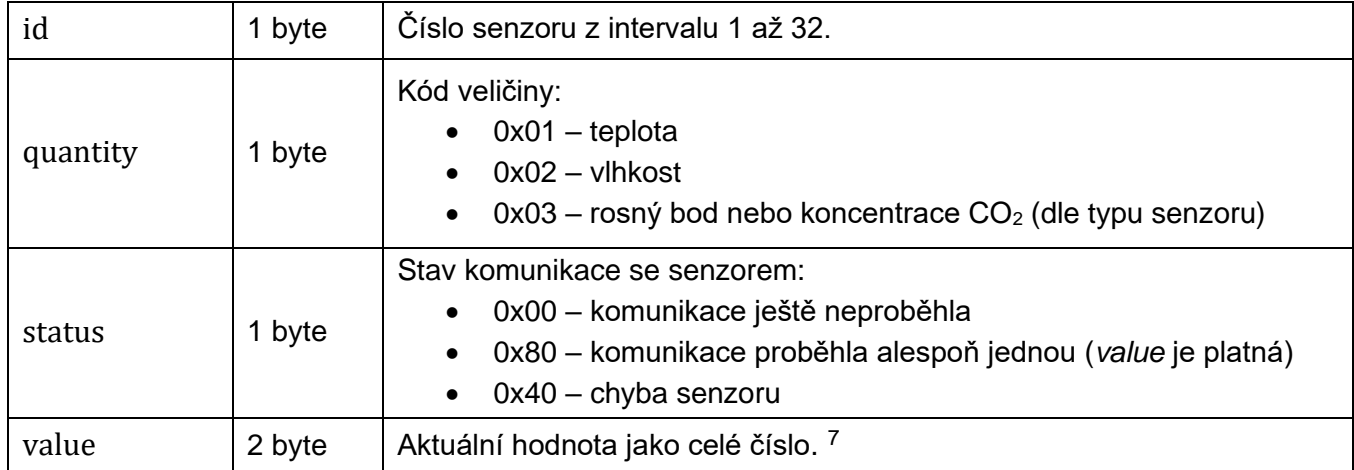

### ČTENÍ

Část v závorkách () je v odpovědi vždy třikrát.

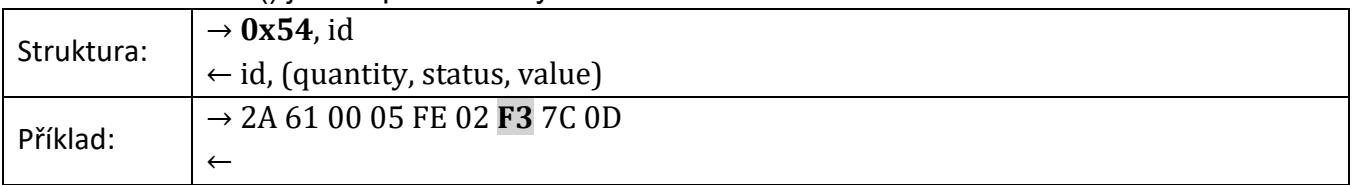

## **TME multi a TME radio Papouch s.r.o.**

#### <span id="page-31-0"></span>**SNMP**

Protokol SNMP obsahuje objekty s aktuálními informacemi o senzorech. Zařízení používá SNMP ve verzi 1.

**MIB tabulka**, kterou můžete importovat do Vašeho SNMP manageru je ke stažení na webu papouch.com.

**Tip:** Pokud chcete projít celý strom SNMP objektů utilitou SNMPWALK (Linux), potom je třeba za IP adresu specifikovat od kterého uzlu se má čtení zahájit. Příklad:

*snmpwalk -v1 -c public 192.168.1.254 1.3.6.1.4.1.18248*

Pokud uvedete pouze IP adresu, dostanete zpět pouze základní systémové OID objekty zařízení.

#### <span id="page-31-1"></span>**S N M P o b j e k t y – v e l i č i n y**

Následující objekty jsou k dispozici pro každý připojený senzor. Poslední číslo u každého id tedy může nabývat hodnot 1 až 32.

#### **Typ senzoru**

*Name:* snsType

*Object ID:* 1.3.6.1.4.1.18248.30.2.2.1.1.1.1 - 32

*Popis:* Produktové číslo senzoru podle Tab. 1 na straně [5,](#page-4-1) tj. např. 740 pro senzor TMW. Pokud je zde číslo 0, tato paměťová pozice není využita žádným senzorem.

#### **Jméno senzoru**

*Name:* snsName

*Object ID:* 1.3.6.1.4.1.18248.30.2.2.1.1.2.1 - 32

*Popis:* Název senzoru definovaný uživatelem.

#### **Status první veličiny**

*Name:* snsStatus1

*Object ID:* 1.3.6.1.4.1.18248.30.2.2.1.1.3.1 - 32

*Popis:* Viz [Tab. 2](#page-23-4) na straně [24.](#page-23-4)

#### **Status druhé veličiny**

*Name:* snsStatus2

*Object ID:* 1.3.6.1.4.1.18248.30.2.2.1.1.4.1 – 32

*Popis:* Viz [Tab. 2](#page-23-4) na straně [24.](#page-23-4)

#### **Status třetí veličiny**

*Name:* snsStatus3

*Object ID:* 1.3.6.1.4.1.18248.30.2.2.1.1.5.1 – 32

*Popis:* Viz [Tab. 2](#page-23-4) na straně [24.](#page-23-4)

#### **Naměřená hodnota – první veličina**

*Name:* snsValue1

*Object ID:* 1.3.6.1.4.1.18248.30.2.2.1.1.6.1 - 32

*Popis:* První veličina jako celé číslo. Aktuálně naměřenou hodnotu získáte, vydělením tohoto čísla deseti. Platnost hodnoty je popsána příslušným statusem!

#### **Naměřená hodnota – druhá veličina**

*Name:* snsValue2

*Object ID:* 1.3.6.1.4.1.18248.30.2.2.1.1.7.1 - 32

#### **Naměřená hodnota – třetí veličina**

*Name:* snsValue3

*Object ID:* 1.3.6.1.4.1.18248.30.2.2.1.1.8.1 - 32

#### <span id="page-32-0"></span>**SNMP** objekty - obecné

Následující objekt se vztahují k celému zařízení.

#### **Jméno zařízení**

*Name:* deviceName

*Object ID:* 1.3.6.1.4.1.18248.30.2.1.1.0

*Popis:* Název zařízení definovaný uživatelem.

#### **Text alarmu**

*Name:* alarmString

*Object ID:* 1.3.6.1.4.1.18248.30.2.1.2.0

*Popis:* Text alarmové zprávy při překročení nastavených mezí.

#### <span id="page-32-1"></span>**A u t o m a t i c k é z p r á v y – t r a p y**

Zařízení umožňuje odesílání automatických zpráv (SNMP trapů). S trapy souvisí dvě nastavení, a to povolení odesílání a IP adresa příjemce trapů (tzv. správce nebo manažer SNMP).

Trapy se odesílají (v závislosti na nastavení) pokud některá ze sledovaných veličin opustí nastavené meze.

Trap s aktuálními hodnotami je možné odesílat dle nastavení periodicky.

#### **Trap 1 – Veličina je mimo meze**

V trapu se odesílá naměřená veličina a mez, která byla překročena.

Trap se odesílá poze v případě, že dojde k překročení nastavených mezí. Aby byl trap doručen, je třeba, aby byla správně nastavena IP adresa PC se SNMP managerem.

#### **Trap 2 – Aktuální naměřené hodnoty**

V trapu se odesílají všechny aktuální hodnoty, a také název zařízení, nastavený uživatelem.

Trap se odesílá, jen pokud je nastavena nenulová perioda odesílání.

#### <span id="page-33-0"></span>**INDIKACE**

V Ethernetovém konektoru kontrolky, které indikují stav připojení k síti:

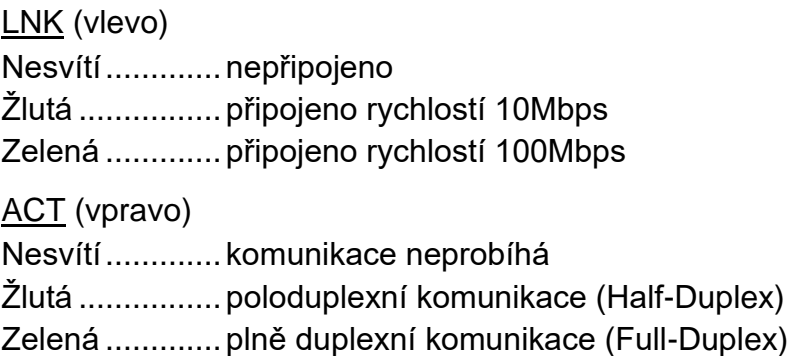

#### **TME multi**

Na boku zařízení jsou u zelené svorky dvě kontrolky:

Zelená kontrolka: (vlevo) Indikuje připojení napájecího napětí.

Žlutá kontrolka: (vpravo) svítí, pokud je navázání spojení TCP datovým kanálem (v režimu WEB nesvítí).

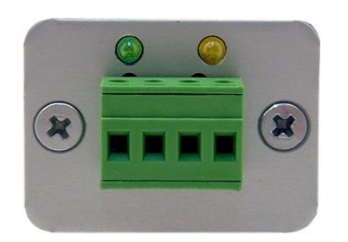

*obr. 21 – kontrolky na TME multi*

#### **TME radio**

Na boku zařízení jsou vedle antény dvě kontrolky – vícebarevná STS a zelená kontrolka ON.

ON svítí zeleně po správné inicializaci zařízení. Krátce pohasne vždy při komunikaci s některým bezdrátovým senzorem.

STS svítí zeleně, když je navázáno TCP spojení se zařízením.

STS v režimu web červeným blikáním indikuje činnost modulu.

STS v režimu TCP server červeným bliknutím indikuje komunikaci protokolem Spinel.

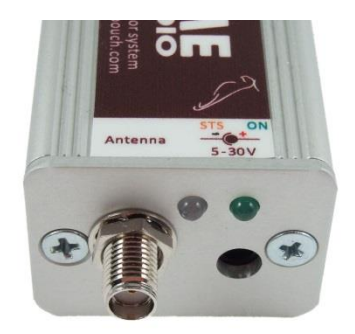

*obr. 22 - kontrolky na TME radio*

#### **TME radio PoE**

Pod Ethernetovým konektorem jsou dvě kontrolky:

Žlutá (vpravo): Svítí, pokud je navázáno spojení protokolem Spinel nebo Modbus.

Červeno-zelená (vlevo):

- zelená svítí a červená bliká, pokud zařízení funguje správně a je připojen alespoň jeden senzor
- zelená i červená svítí, pokud zařízení funguje, ale není připojen žádný senzor
- červená svítí při chybě zařízení

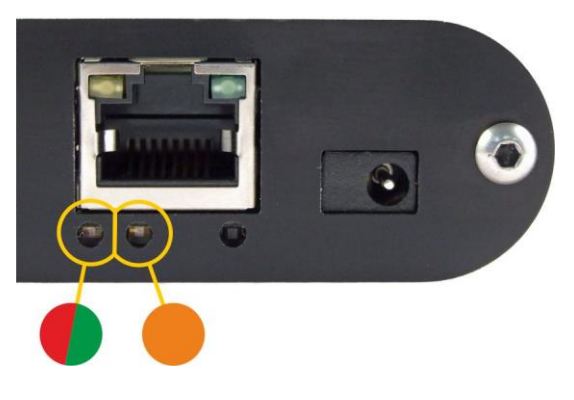

#### **Bezdrátový senzor**

<span id="page-34-0"></span>Na senzoru je zelená kontrolka, která blikne při komunikaci se základnou.

## **RESET ZAŘÍZENÍ**

Pomocí následujícího postupu provedete reset zařízení do "továrního nastavení". Na rozdíl od resetu, který je možné provést [přes web](#page-13-0) nebo přes [Telnet,](#page-21-0) dojde ke změně nastavení IP adresy na 192.168.1.254 nebo k jejímu přidělení DHCP serverem.

- 1) Odpojte napájení zařízení.
- 2) Stiskněte tlačítko Reset v otvoru pod rohem ethernetového konektoru a držte jej stisknuté.
- 3) Pokračujte dále podle toho, jaká má být přidělena IP adresa:

#### a. **Nastavení pevné IP adresy 192.168.1.254**:

- i. Zapněte napájení.
- ii. Počkejte cca 4 sec.
- iii. Tlačítko uvolněte.
- iv. IP adresa je nastavena, zařízení je v "továrním nastavení".

#### b. **Přidělení IP adresy DHCP serverem**:

- i. Zapněte napájení.
- ii. Počkejte cca 30 sec a poté tlačítko uvolněte.
- iii. Zařízení je v "továrním nastavení". IP adresu přidělenou DHCP serverem najdete ve Vašem DHCP serveru (typicky v routeru). Sekce s takto přidělenými adresami se v routerech jmenuje různě – například *DHCP Client List*, *DHCP Clients* apod.

## <span id="page-35-0"></span>**TECHNICKÉ PARAMETRY**

| TME radio a TME radio PoE: Bezdrátové rozhraní     |                                                                           |
|----------------------------------------------------|---------------------------------------------------------------------------|
|                                                    |                                                                           |
|                                                    |                                                                           |
| Typ anténního konektoru  SMA                       |                                                                           |
| Maximální počet zařízení na sběrnici/v síti 32     |                                                                           |
| TME multi: Komunikační linka                       |                                                                           |
|                                                    |                                                                           |
|                                                    |                                                                           |
| Maximální délka RS485  1200 m                      |                                                                           |
| Maximální počet zařízení na sběrnici32             |                                                                           |
| Využité signály RS485  RxTx+, RxTx-                |                                                                           |
| Odpory definující klidový stav RS485 10 kΩ         |                                                                           |
| Ethernetové rozhraní                               |                                                                           |
|                                                    |                                                                           |
|                                                    |                                                                           |
|                                                    |                                                                           |
|                                                    |                                                                           |
|                                                    |                                                                           |
| TME radio a TME multi: Napájení a rozměry          |                                                                           |
|                                                    |                                                                           |
|                                                    |                                                                           |
|                                                    |                                                                           |
|                                                    |                                                                           |
| TME radio PoE: Napájení a rozměry                  |                                                                           |
|                                                    |                                                                           |
|                                                    | Napájení z externího zdroje  11 až 58 V DC (s ochranou proti přepólování) |
| Proudový odběr z ext. zdroje při 15 V  typ. 120 mA |                                                                           |
| Proudový odběr z ext. zdroje při 24 V  typ. 72 mA  |                                                                           |
|                                                    |                                                                           |
|                                                    |                                                                           |
|                                                    |                                                                           |
|                                                    |                                                                           |

<sup>12</sup> Výchozí frekvence pro EU. Na přání i s komunikačními frekvencemi pro US, Asii apod.

<sup>13</sup> V závislosti na individuálních podmínkách.

Rozměry (bez konektorů) ..............................88 × 70 × 25 mm

Hmotnost .......................................................130 g

#### **Ostatní parametry**

Pracovní teplota elektroniky základny ...........–25 až +70 °C

Pracovní vlhkost ............................................0 až 90 %RH, nekondenzující

Stupeň krytí ...................................................IP30

#### <span id="page-36-0"></span>**M o ž n á p r o v e d e n í**

#### **Úchyt:**

- Bez úchytu *(standardní provedení)*
- S úchytem na lištu DIN 35 mm

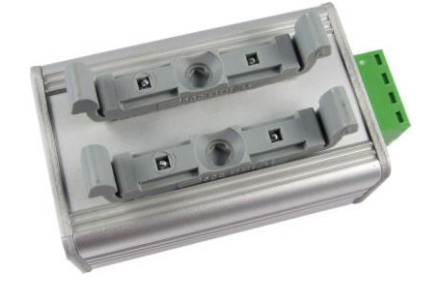

*obr. 23 – Provedení s úchytem na lištu DIN 35 mm*

Neváhejte nás kontaktovat v případě dalších specifických požadavků na provedení a funkce modulů TME multi a TME radio.

## <span id="page-36-1"></span>**T e ch n i ck é p ar a m etr y – b ez d r áto vé Sen z o r y**

**Technické parametry senzorů pro TME multi** jsou popsány v jejich samostatných dokumentacích na papouch.com. Přímé odkazy na web jsou v [Tab. 1](#page-4-1) na straně [5.](#page-4-1)

#### <span id="page-36-2"></span>**T M W O**

*Bezdrátový venkovní teplotní senzor.*

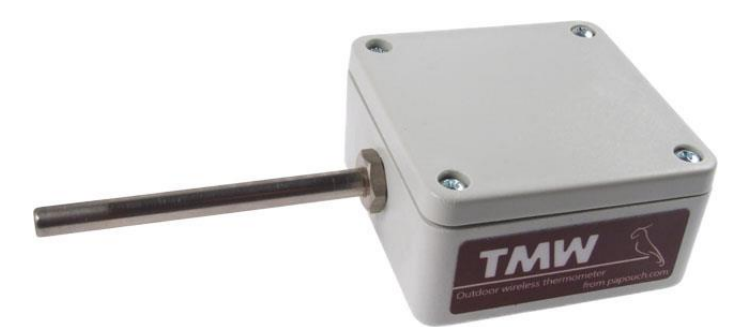

*obr. 24 - Venkovní bezdrátový teploměr*

#### **Elektronika senzoru**

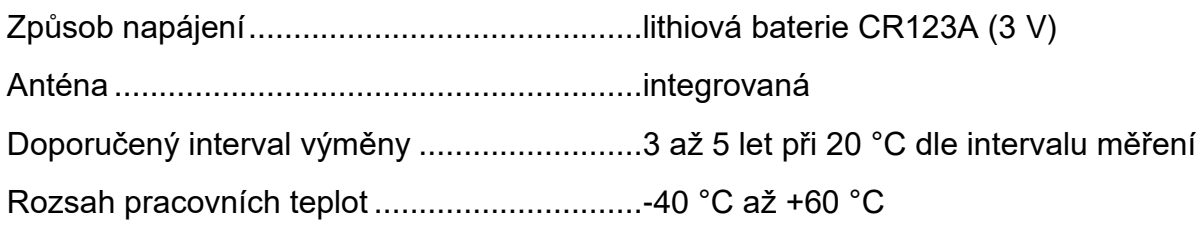

## **TME multi a TME radio Papouch s.r.o.**

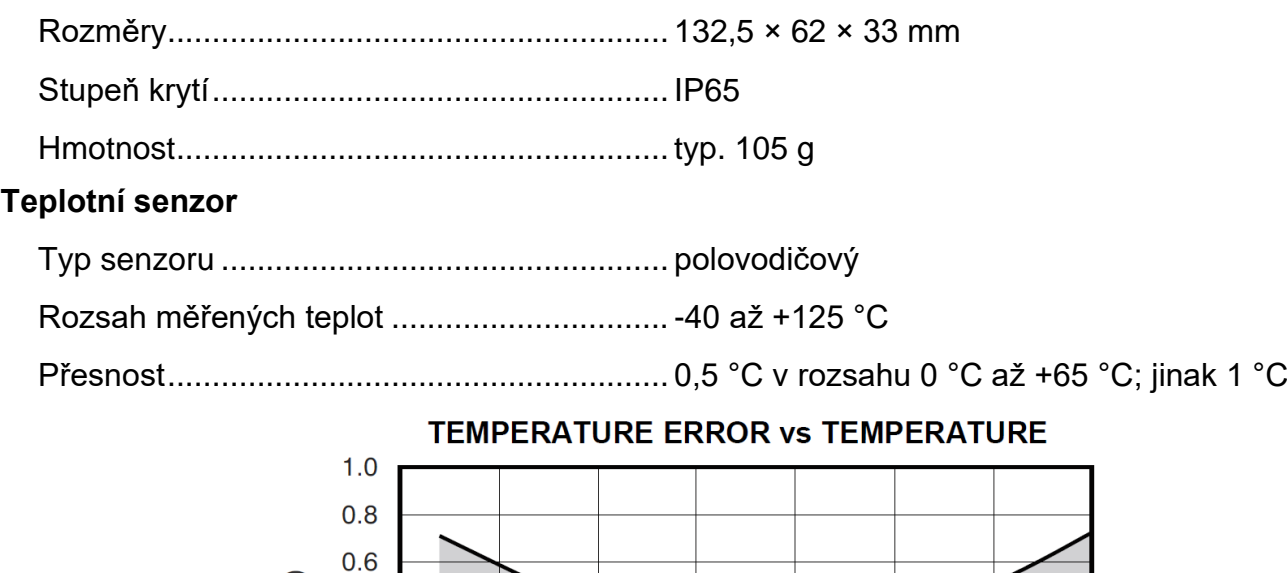

<span id="page-37-0"></span>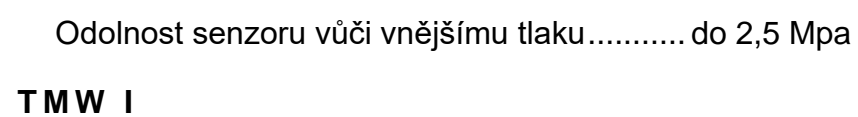

*Bezdrátový interiérový teplotní senzor.*

emperature Error (°C)

 $0.4$  $0.2$  $\mathbf 0$  $-0.2$  $-0.4$  $-0.6$  $-0.8$  $-1.0$ 

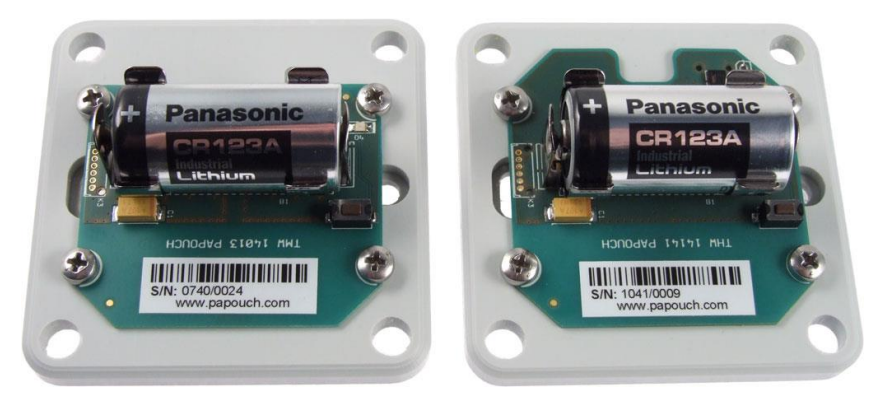

*obr. 25 – Teplotní chyba v závislosti na teplotě pro TMW O a TMW I*

 $25$ 

Temperature (°C)

50

 $75$ 

100

125

Rozměry........................................................ průměr 5,7 ±0,1 mm; délka 60 mm

 $\overline{0}$ 

 $-25$ 

 $-50$ 

Materiál obalu ............................................... nerez 17240 (odpovídá DIN 1.4301)

Stupeň krytí................................................... IP68 h 1 m podle ČSN EN 60529

*obr. 26 - TMW I (vlevo) a THW I (vpravo) bez víčka*

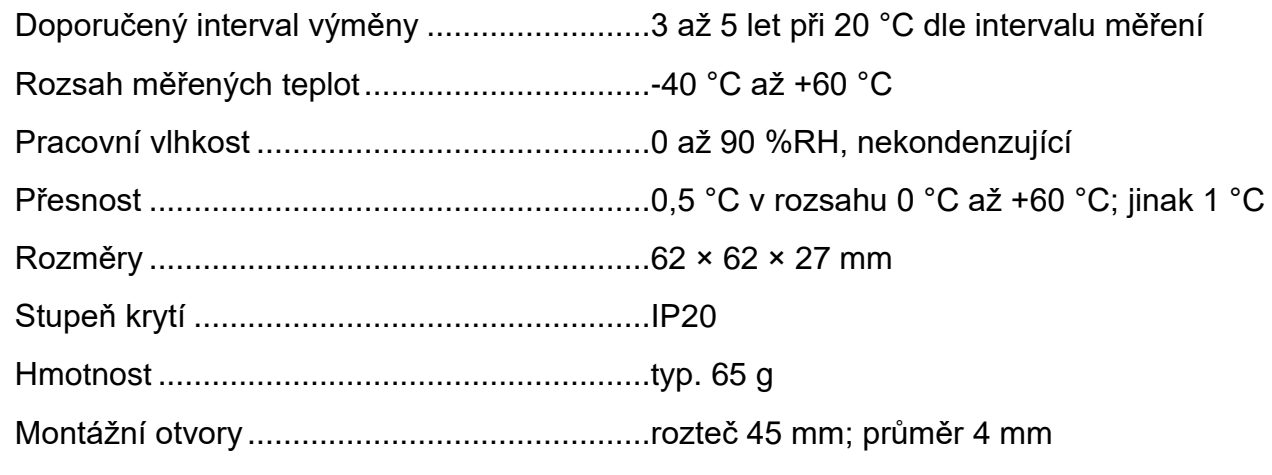

#### <span id="page-38-0"></span>**T H W I**

*Bezdrátový interiérový senzor teploty a vlhkosti.*

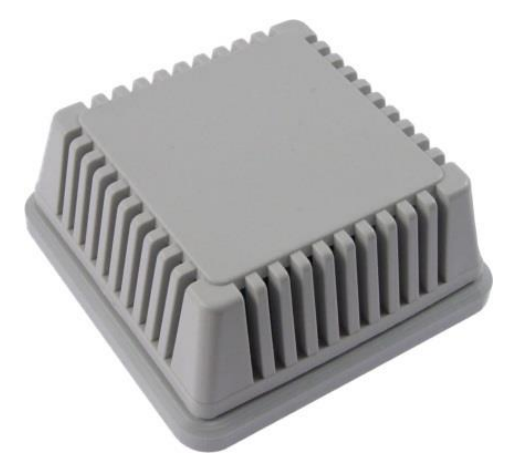

*obr. 27 - TMW/THW s víčkem*

**Provozní podmínky:** Senzor je určen pro provoz v prostředí s čistým vzduchem. Použití v jiných typech prostředí je možné pouze po důkladném testování a konzultaci s výrobcem snímacího čipu SHTxx, společností Sensirion.

**Upozornění:** Vystavení snímače působením chemikálií a jiných nečistot může časem vést ke zhoršení přesnosti senzoru. Kontaminující látky mohou vyvolat změnu dielektrické konstanty snímacího materiálu, což může vést k nevratnému poškození senzoru. Zvláště kritické je dlouhodobé vystavení těkavým organickým sloučeninám a silnějším kyselinám nebo zásadám.

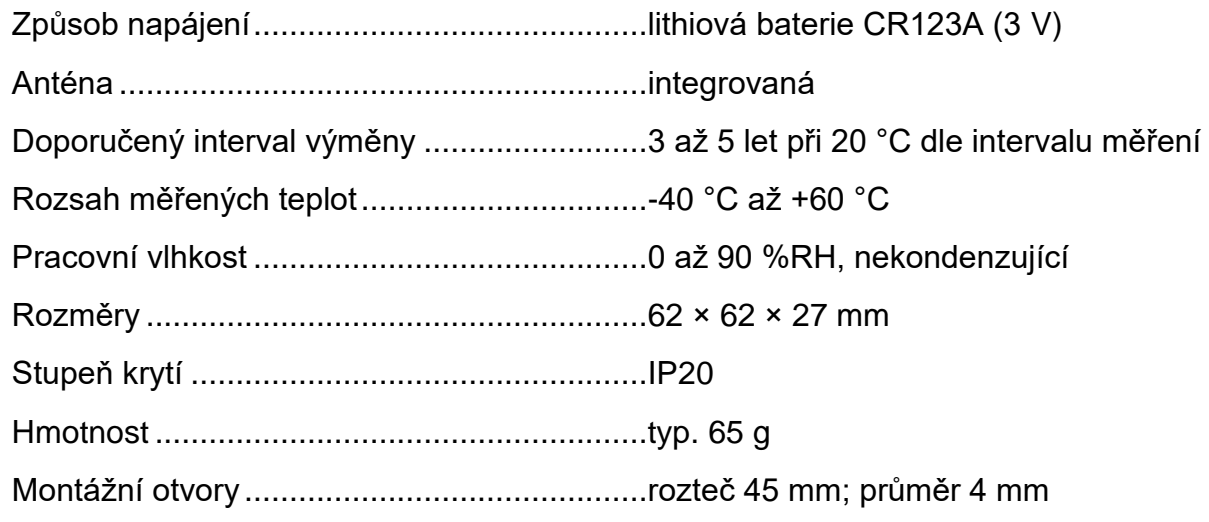

## **TME multi a TME radio Papouch s.r.o.**

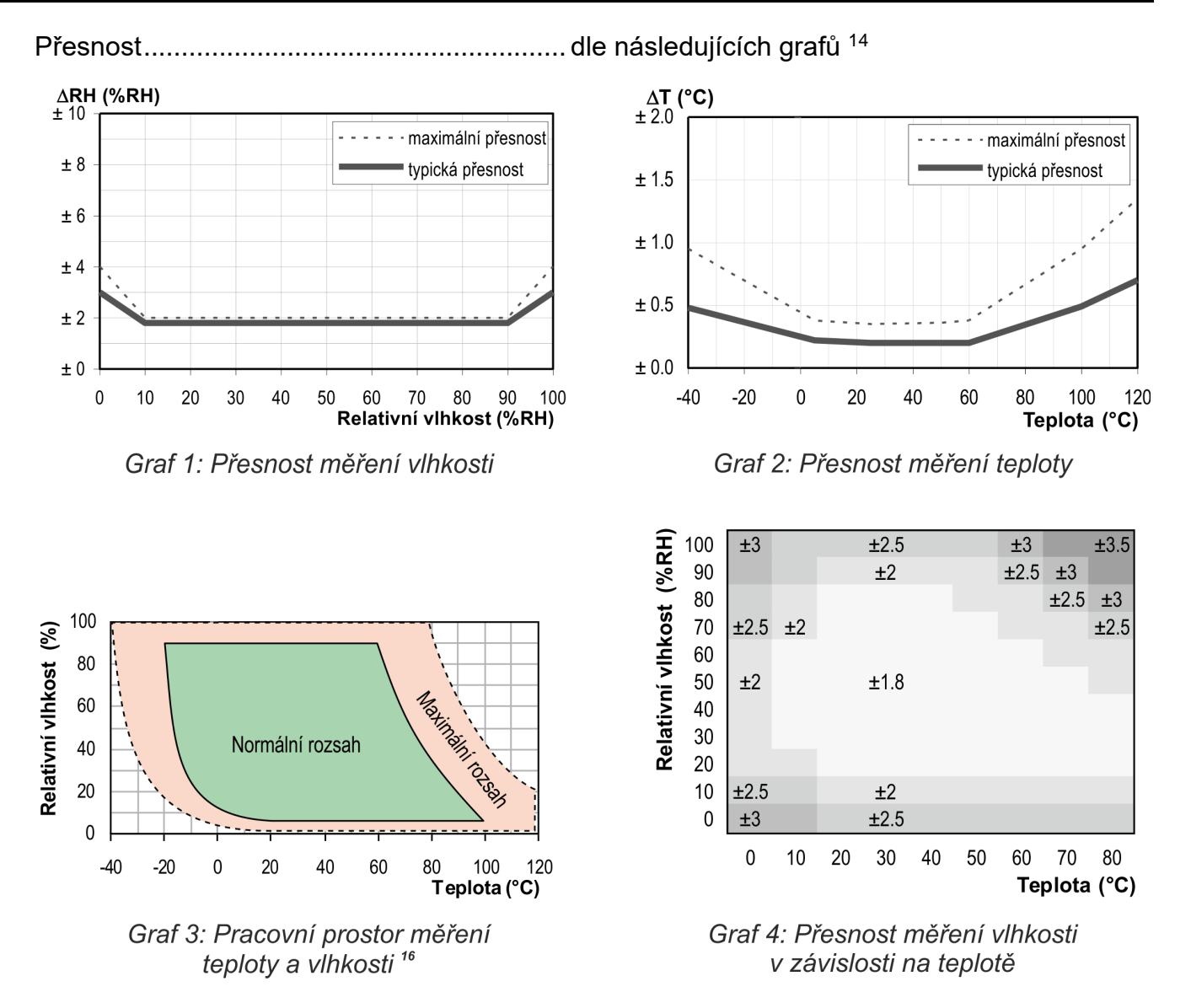

<sup>14</sup> Pokud se teplota a vlhkost pohybuje mimo Normální rozsah (zakreslený v grafu 3), zvláště při vlhkostech nad 80 %, může dočasně dojít k posunu měření vlhkosti (až o 3% po 60 hod.). Po navrácení teploty a vlhkosti do Normálního rozsahu se senzor pomalu vrátí k výrobní kalibraci. Dlouhodobý pohyb teploty a vlhkosti mimo Normální rozsah urychluje stárnutí senzoru.

## **Papouch s.r.o.**

**Přenosy dat v průmyslu, převodníky linek a protokolů, RS232, RS485, RS422, USB, Ethernet, LTE, WiFi, měřicí moduly, inteligentní teplotní čidla, I/O moduly, zakázkový vývoj a výroba.**

#### Adresa:

**Strašnická 3164/1a 102 00 Praha 10**

#### Telefon:

**+420 267 314 268**

#### Web:

**[papouch.com](https://papouch.com/)**

#### Mail:

**[papouch@papouch.com](mailto:papouch@papouch.com)**

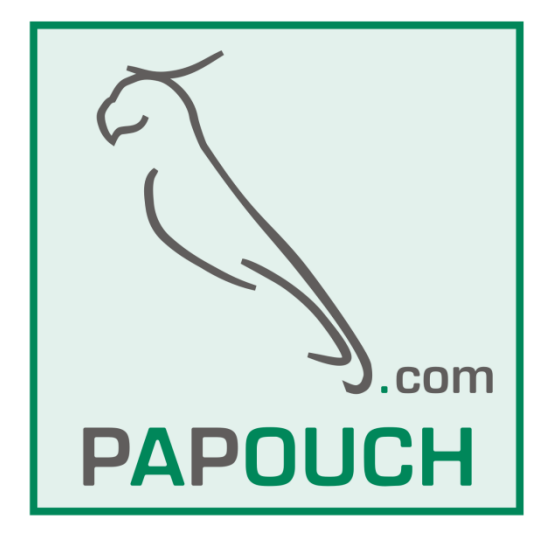

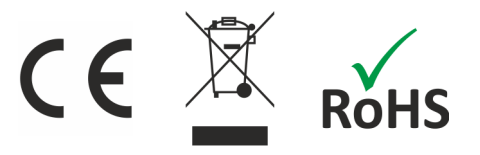